This training is provided by EPA solely for informational purposes. It does not provide legal advice, have legally binding effect, or expressly or implicitly create, expand, or limit any legal rights, obligations, responsibilities, expectations, or benefits in regard to any person.

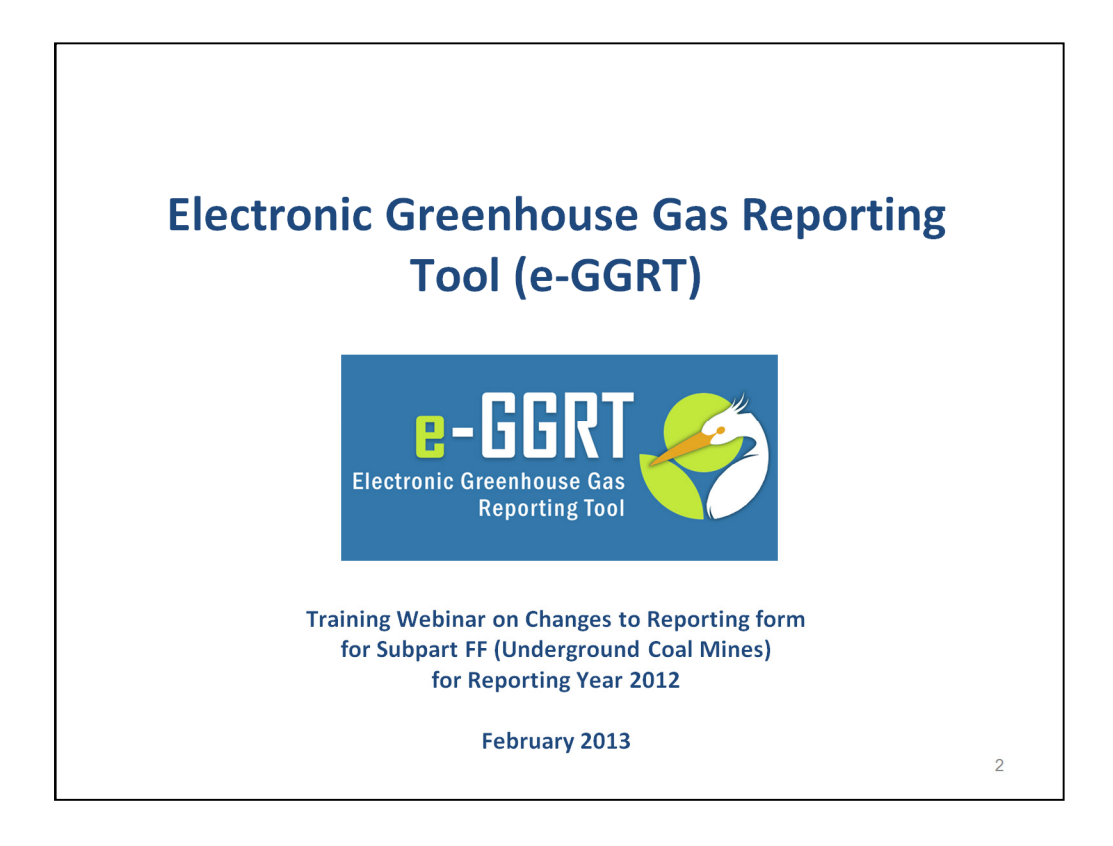

Hello and welcome to today's webinar on changes to the reporting form for Subpart FF (underground coal mines) for reporting year 2012 under US EPA's Greenhouse Gas Reporting Program. As you did last year, this year you will submit reports to EPA using e-GGRT, EPA's electronic Greenhouse Gas Reporting Tool.

A few notes on how we'll run today's webinar:

• We will take as many questions as time allows at the end of this session. Submit your questions using the Webinar's control panel where there's a QUESTIONS BOX feature. You are welcome to submit questions at any time during today's presentation.

• If we are not able to answer your question during this session, please submit it in writing to GHGREPORTING@epa.gov. We will answer your questions as soon as we can.

• For additional information on the Greenhouse Gas Reporting Program and e-GGRT, please refer to the contact information provided at the end of this presentation.

• Please note that we are also posting commonly asked questions to the FAQs section of the Reporting Program website on a regular basis.

• Finally, we will be showing you a number of screenshots from our data system during this webinar.

• In some cases the screenshots you see today may differ slightly in appearance from your e-GGRT account.

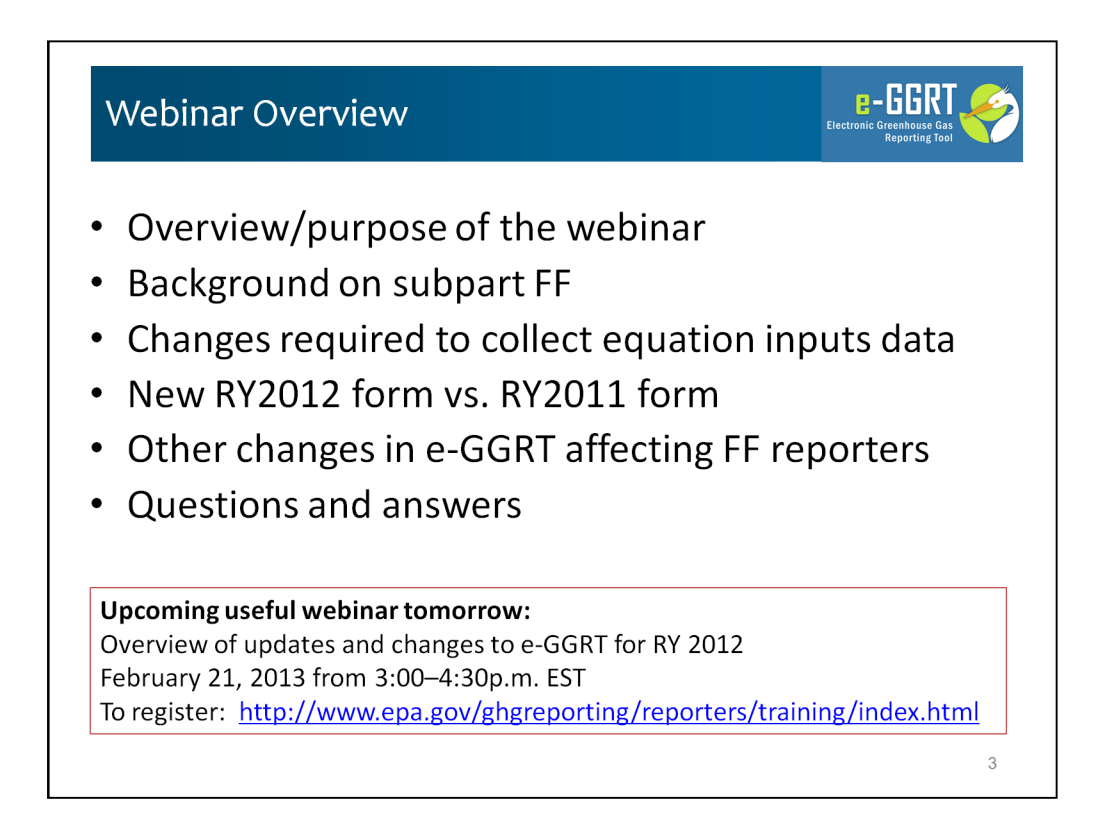

The purpose of today's webinar is to familiarize you with the changes to Subpart FF Reporting under the Greenhouse Gas Reporting Program. These changes affect this year's report, due by April 1, 2013, as well as last year's report, which must be resubmitted by April 1, 2013.

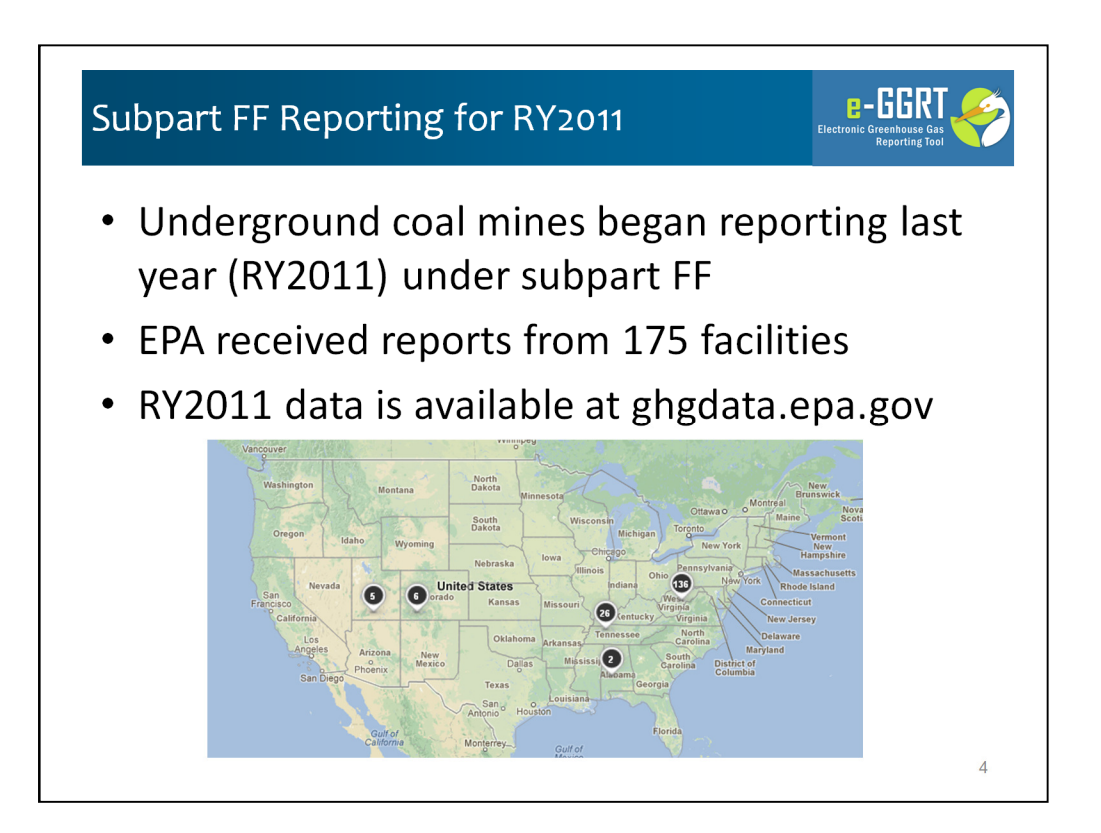

Subpart FF facilities began reporting last year (RY2011). That report addressed underground coal mine operations during calendar year 2011 and was due to EPA on September 28, 2012.

For RY2011 EPA received reports from 175 facilities. This data is available at ghgdata.epa.gov, where you can review reported GHG data in a variety of ways, including by facility, industry, location, or gas. This map of Subpart FF reporters is from this website.

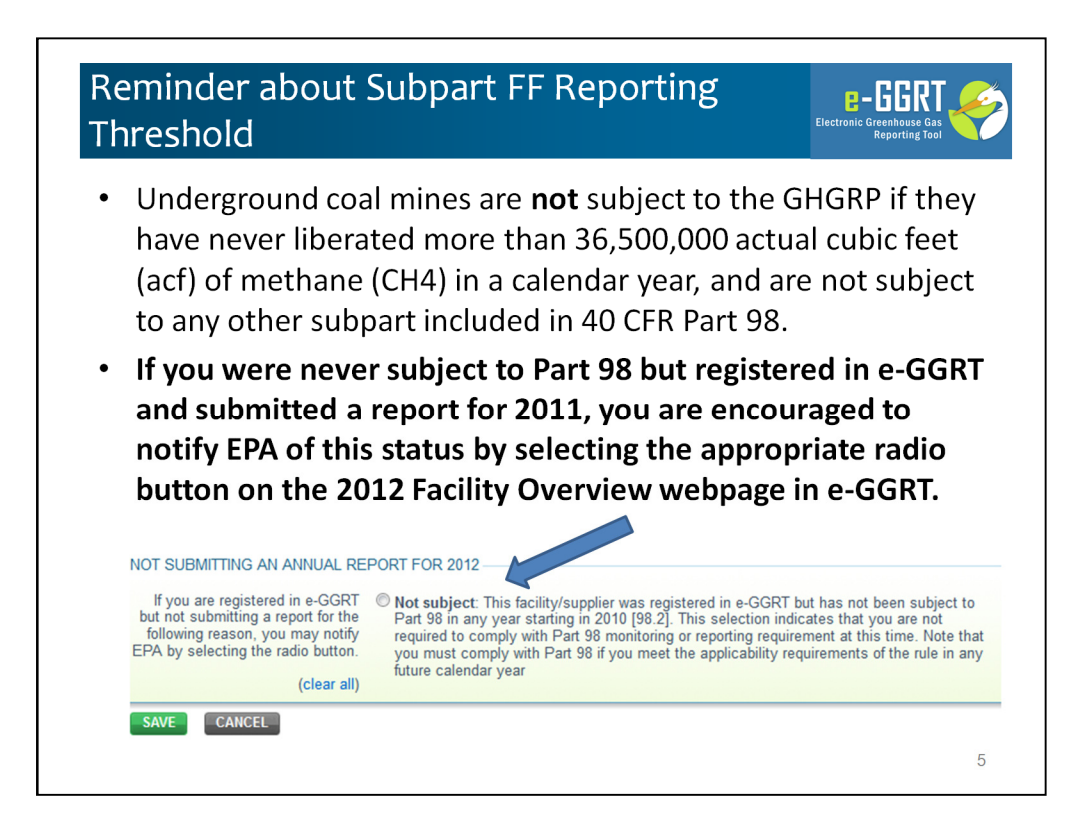

This slide is a reminder about the reporting threshold for Subpart FF facilities. Underground coal mines are not subject to the GHGRP if they have never liberated more than 36,500,000 actual cubic feet (acf) of methane (CH4) in a calendar year, and are not subject to any other subpart included in 40 CFR Part 98.

Last year, we received several emissions reports from mines that were below the reporting threshold. If you were never subject to Part 98 but registered in e-GGRT and submitted a report for 2011, you are encouraged to notify EPA of this status by selecting the appropriate radio button on the 2012 Facility Overview webpage in e-GGRT. Once you make this notification, you will be excluded from future EPA emails intended for active e-GGRT facilities. Your status will remain as "not subject" until and unless you change it in the future.

However, if you did liberate more than 36,500,00 actual cubic feet in RY2011 or RY2012 and your facility continued to operate in RY2012, you need to report in RY2012 and this button is not applicable to you . If you have applicability questions, were urge you submit them to the GHGRP Help Desk (ghgreporting@epa.gov).

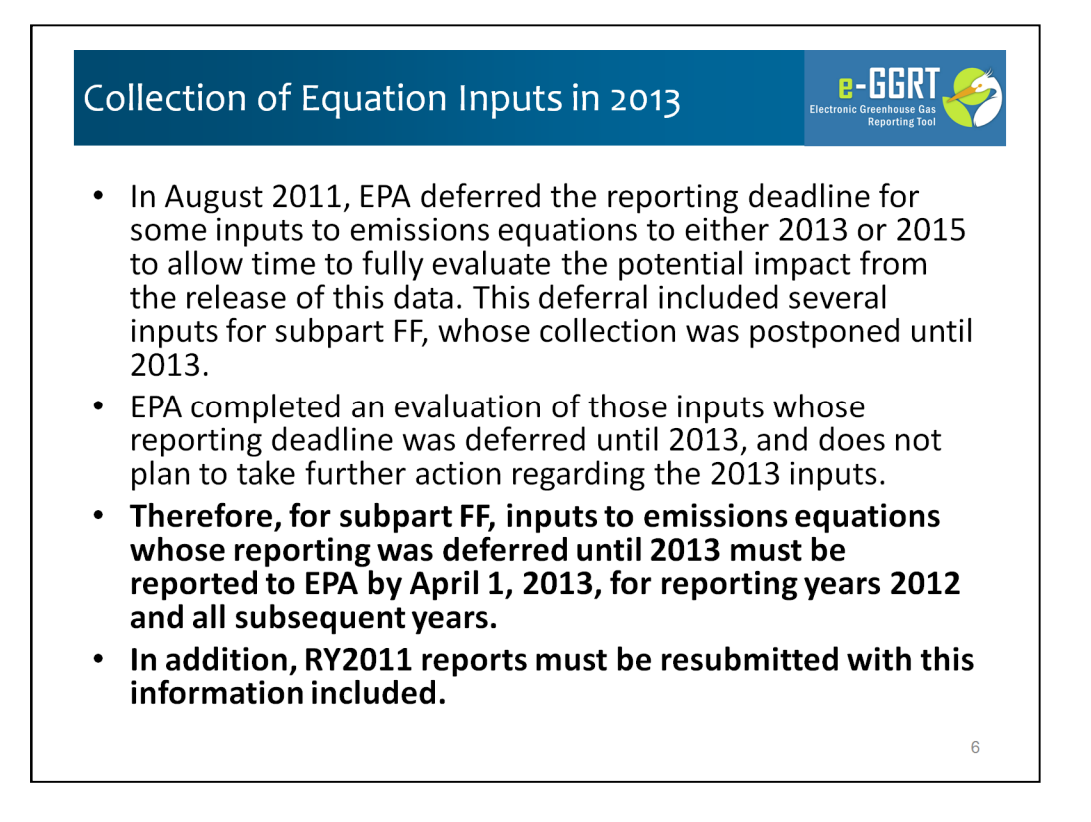

This slide gives some background regarding the new information that EPA is collecting from subpart FF facilities this year – the reason why the subpart FF reporting form has been changed.

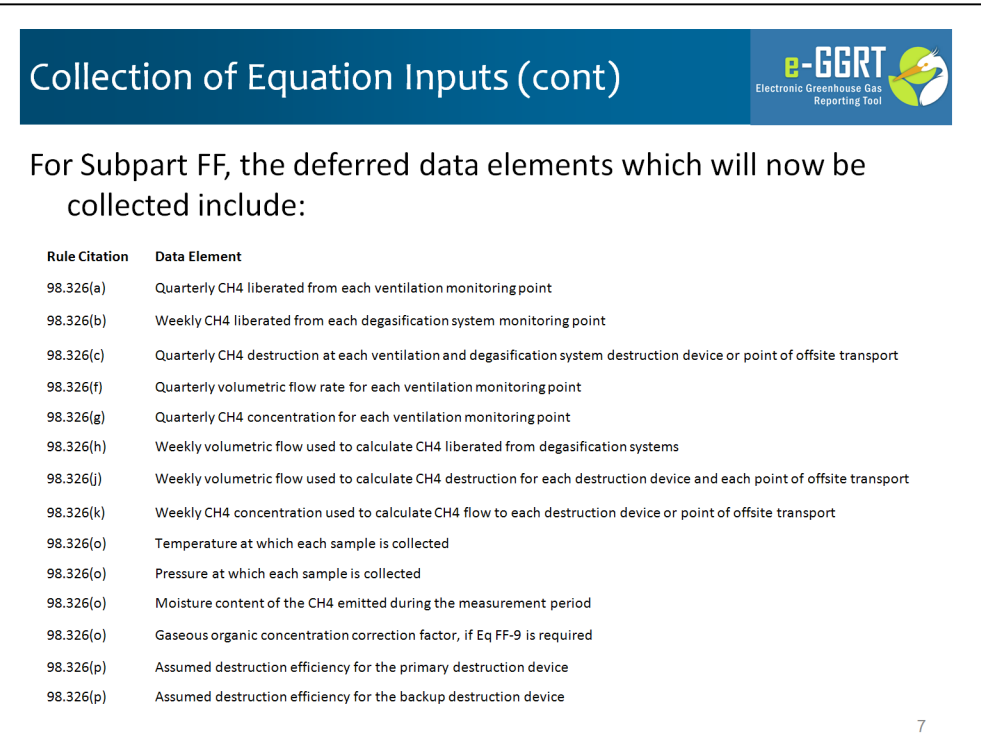

This slide lists the fourteen specific equation inputs that are no longer deferred, and which must be reported by April 1, 2013, for both the 2012 and 2011 reporting years.

In summary, for ventilation monitoring points you must now report quarterly flow rates, CH4 concentrations, pressures, moisture content, temperatures, and CH4 liberated; for degasification systems you must report weekly flow rates and CH4 liberated, and for each destruction device or point of offsite transport you must now report weekly flow rates, CH4 concentration, quarterly CH4 destruction as well as the destruction efficiency of associated destruction devices.

The reporting form we will review today addresses each of these new requirements. You must use this new reporting form to report your Reporting Year 2012 GHG data. In addition, the new form must be used to resubmit your RY2011 GHG reporting if you were required to report last year. Both your RY2012 report and your revised RY2011 report are due on April 1, 2013.

These are not new data. The rule required you to collect these last year as your basis for the reporting. The data collection requirements for this program have not changed - only the extent of the data that must be reported to EPA.

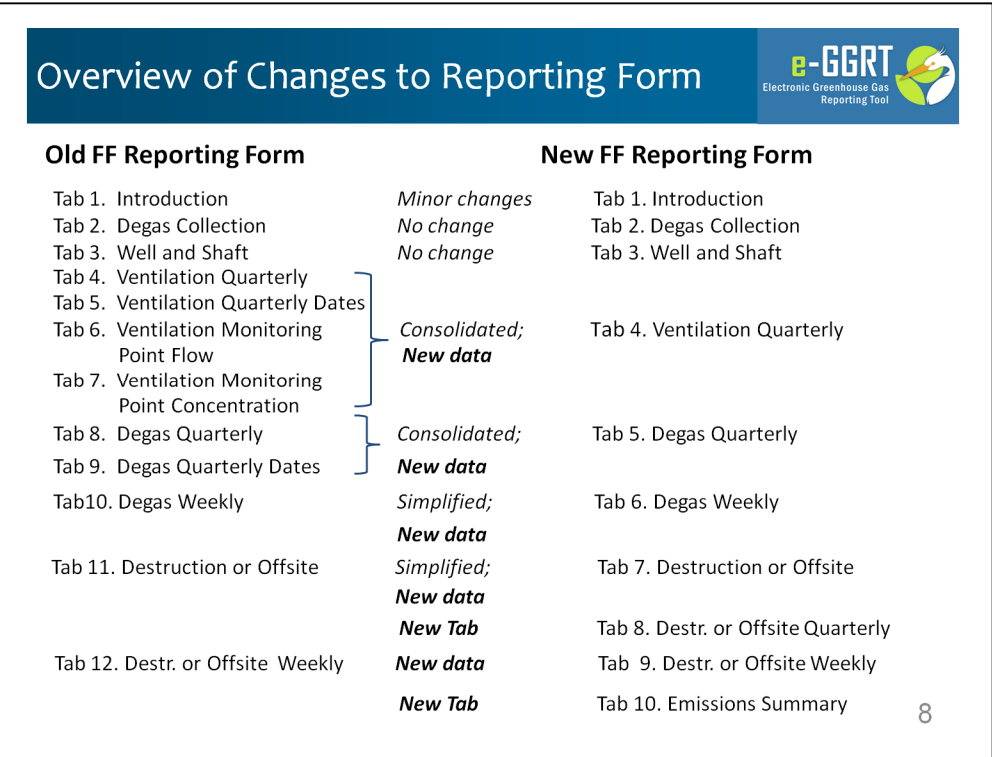

To accommodate these new data elements, EPA has added to and reorganized the reporting form from last year. Lets look and the new for in comparison to the old form.

- •Tab 1. Introduction, has only minor changes
- •Tab 2. Degas Collection is unchanged

•Tab 3. Well and Shaft is unchanged

•The old Tab 4. Ventilation Quarterly; Tab 5. Ventilation Quarterly Dates; Tab 6. Ventilation Monitoring; and Tab 7. Ventilation Monitoring Point Concentration are consolidated with new data elements into a single new Tab 4. Ventilation Quarterly

•The old Tab 8. Degas Quarterly; and Tab 9. Degas Quarterly Dates are consolidated with new data elements into a single new Tab 5. Degas Quarterly

•The old Tab 10. Degas Weekly, is new Tab 6, which simplifies the reporting format and incorporates new data elements

•The old Tab 11. Destruction or Offsite, is new Tab 7, which simplifies the reporting format and incorporates new data elements

•We have inserted a new Tab 8. to address quarterly data collected on methane destruction and offsite transport

•The old Tab 12. Destruction or Offsite Weekly, is new Tab 9, and has been expanded to include new data elements

•We have inserted a new Tab 10 to aggregate and summarize emissions numbers from earlier tabs

Now let take a look at the new reporting form.

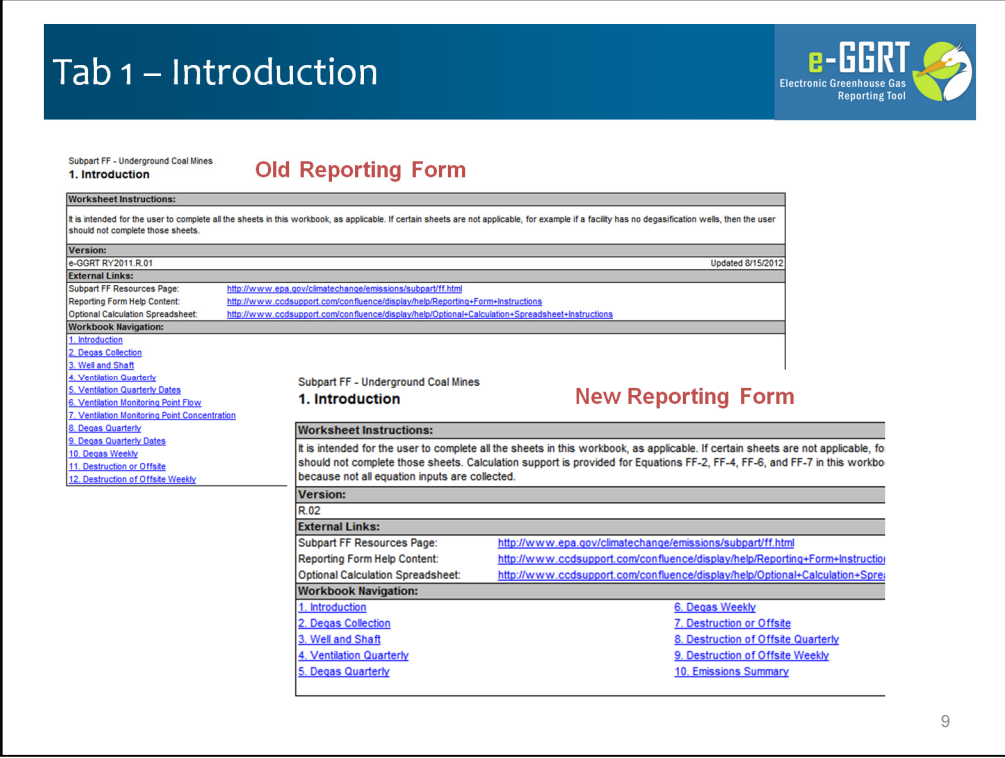

Here is the first tab – Let's look at the top portion of Tab 1. Introduction first.

Just a few changes in the navigation links given the form's reorganization. As you can see, we now a have a total of 10 tabs.

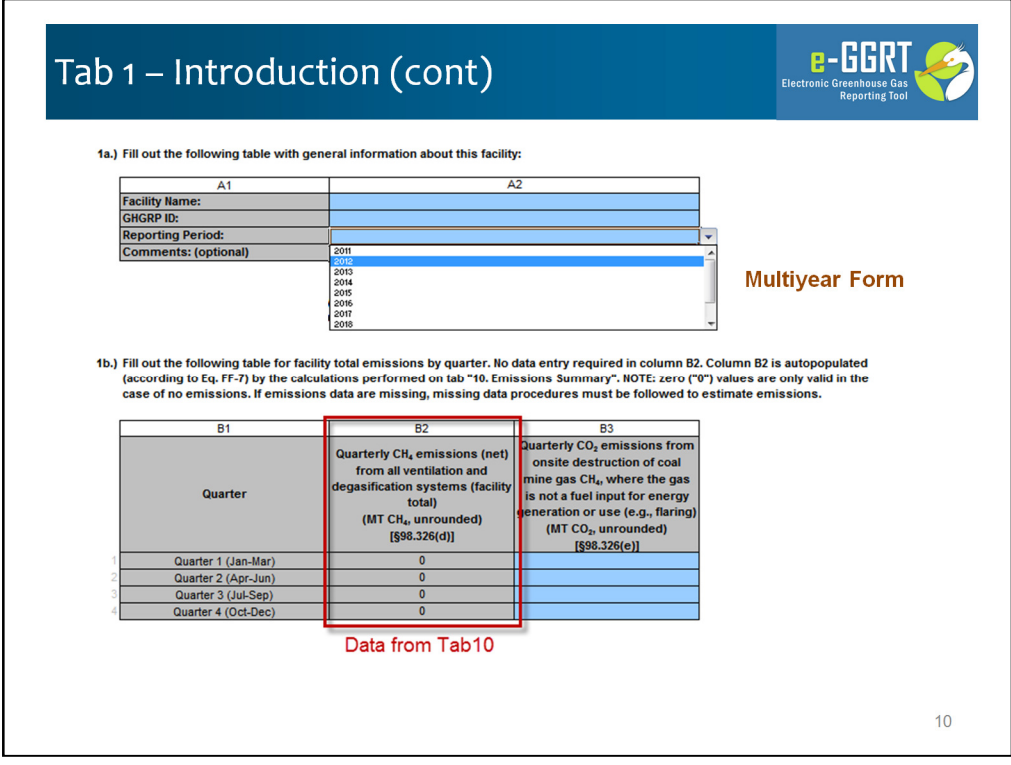

On the bottom half of the Introduction tab there are a couple of important changes:

- 1) The form has been reformatted as a multi year form. Using the reporting year selection box you will use the same form version to submit your RY2012 report as well as to resubmit your RY2011 report. We intend to use this same reporting form next year. As a result, for RY2013, you will be able to start from your RY2012 form rather than starting from a blank page.
- 2) The new form includes calculation support for equation inputs. As a result the form calculates your emissions where that is possible. It also aggregates your CH4 emissions and summarize them here on Tab 1, pulling emissions information entered in Tab 10 (Emissions Summary), which we will review in a few minutes. You will notice that here on Tab 1, this information is presented in gray background cells. In e-GGRT, only the blue background cells allow data entry. You will continue to enter your quarterly CO2 emissions from onsite destruction on this page in Column B3

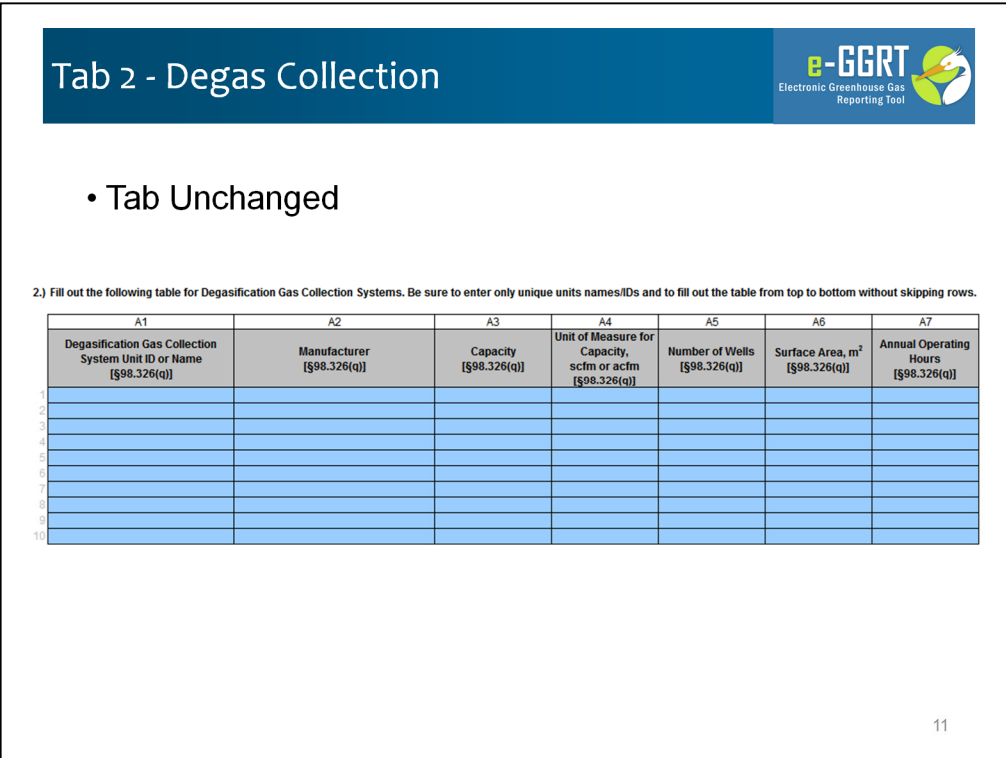

Tab 2 – Degas Collection remains unchanged. On this tab you, will identify any degasification collection systems. The systems you enter in column A1 will be the basis for pick list selections on later tabs. There seven columns here, but all are self-explanatory.

We should note that - for all e-GGRT reporting forms - you should not skip rows. We have designed the data parsing code to stop reading tables when we encounter a blank row. If you do leave a row blank and enter data below it you WILL get an error message.

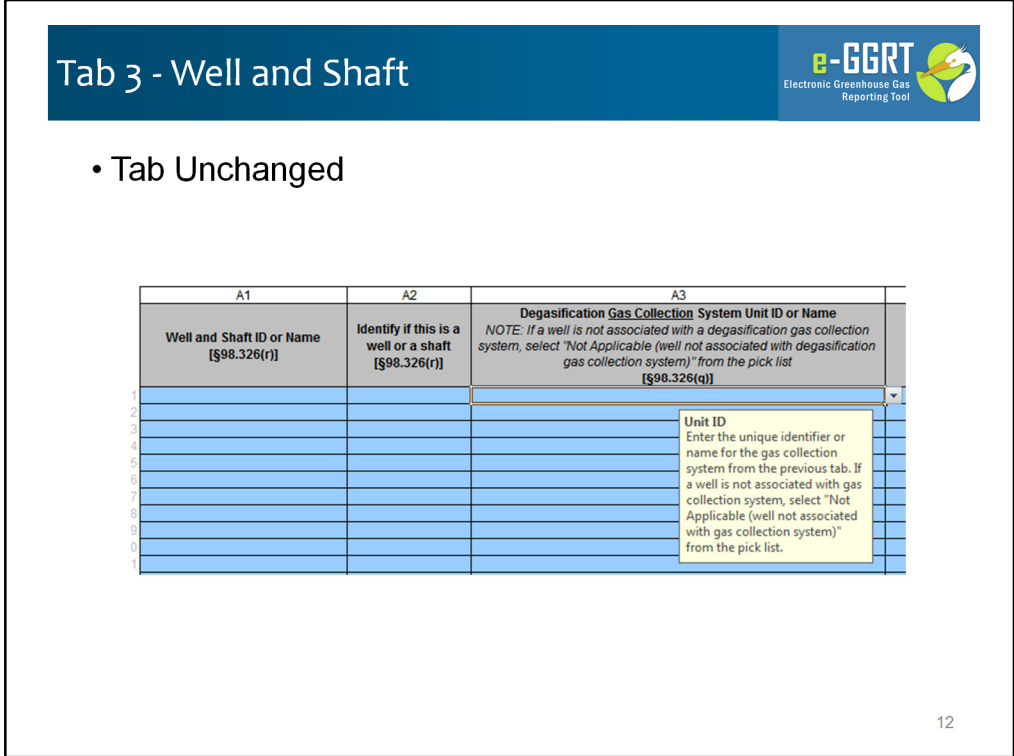

Tab 3, the Well and Shaft Tab, is unchanged too. This is a very important tab and the data entered here has a great impact on what you see on this and on later tabs. Much of the data entered here will become the basis for pick lists on later tabs. Lets look at the columns a little closer, and while we do we will review some of the common features and conventions used throughout e-GGRT reporting forms:

Column A1 – you will enter the names of wells and shafts. At a minimum, it is essential that all degasification wells and ventilation shafts are listed here

Column A2 – you will characterize the names in A1 as either wells or shafts – this column is a pick list so there are only two choices

Column A3 – If the row is for a well you will need to identify the degasification system that the well is associated with. This pick list is based on the systems you enter on Tab 2. If the well is not associated with a degas system you can choose "Not applicable". This column will be disabled (turned to black) for shafts. As you can see the column, and many others has a "tip" associated – these provide some help or basic instructions. Now a tip from me: if these help tips get in your way, and they will sometimes, you can simply click and drag them to the edge of the page.

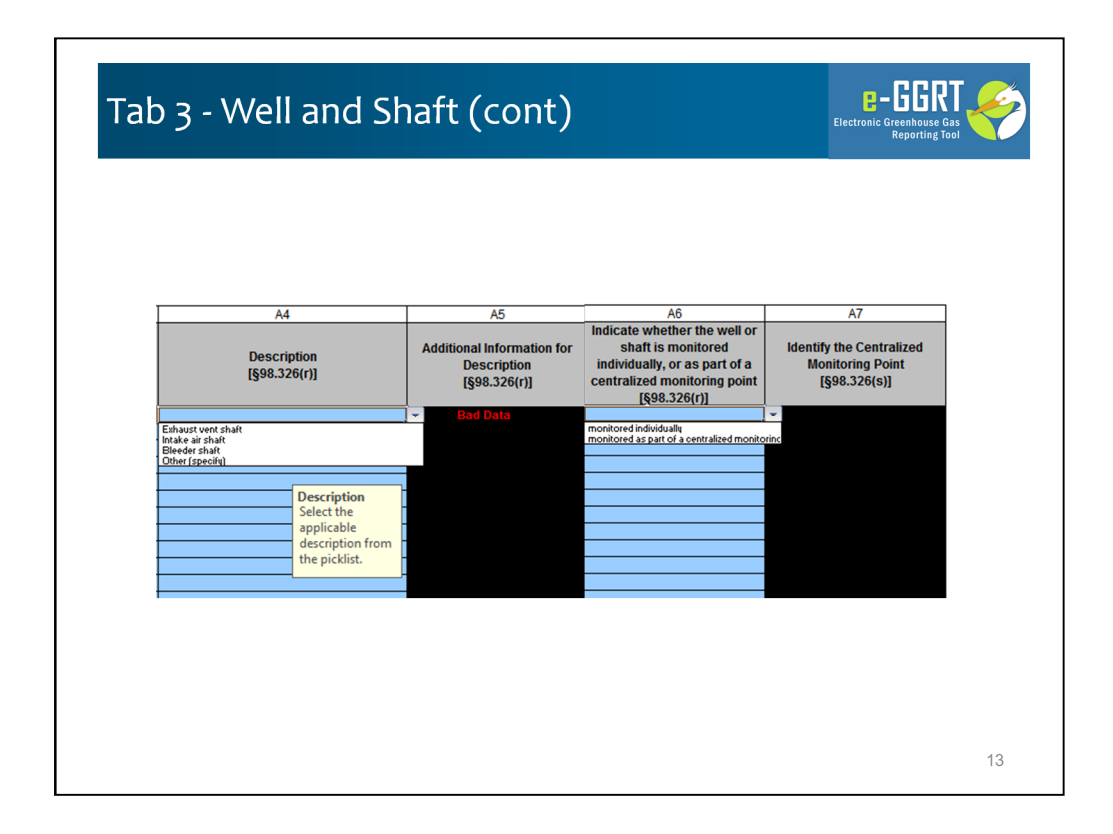

Column A4 – here you describe the well or shaft – this is also a pick list – it's a filtered pick list, so you will see one set of choices for wells, and a different set for shafts. If none of the pre-formed descriptions work you can select "Other (specify)" and enter a free form description in Column A5. Another convention – if you enter data in a disabled field, and you can a couple ways, it will appear bold and red so you can't miss it. Just go back and delete these data.

Column A6 – you will identify which of these well and shafts is monitored as part of a centralized monitoring point.

Column A7 – if the well or shaft is monitored as part of a centralized monitoring point, this role in Column A7 will be enabled and you will identify or name the central monitoring point. These are important because these will be part of key pick lists on later tabs.

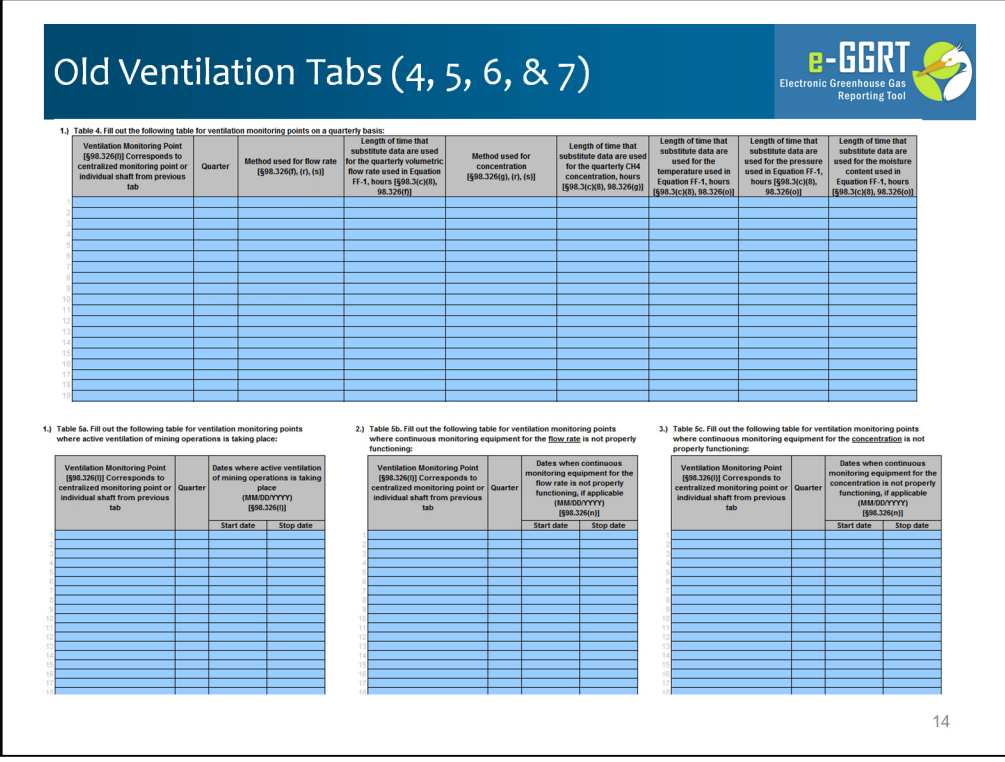

As we mentioned earlier, the old Tab 4. Ventilation Quarterly; Tab 5. Ventilation Quarterly Dates; Tab 6. Ventilation Monitoring Points; and Tab 7. Ventilation Monitoring Point Concentration, have all been consolidated into a single wide table in the new Tab 4. This new table also collects several equations inputs that were previously deferred – we'll review the new Tab 4 in a moment.

Lets quickly look at the old form for these for Tabs to refresh your memory on the data collected here:

Tab 4. Ventilation Quarterly collected the ventilation monitoring points and flow information (without equation inputs of course);

Tab 5. Ventilation Quarterly Dates, collected data in 3 tables for active ventilation of mining operations, dates when flow rate monitors were not functioning properly, and dates when continuous monitoring equipment was not functioning properly;

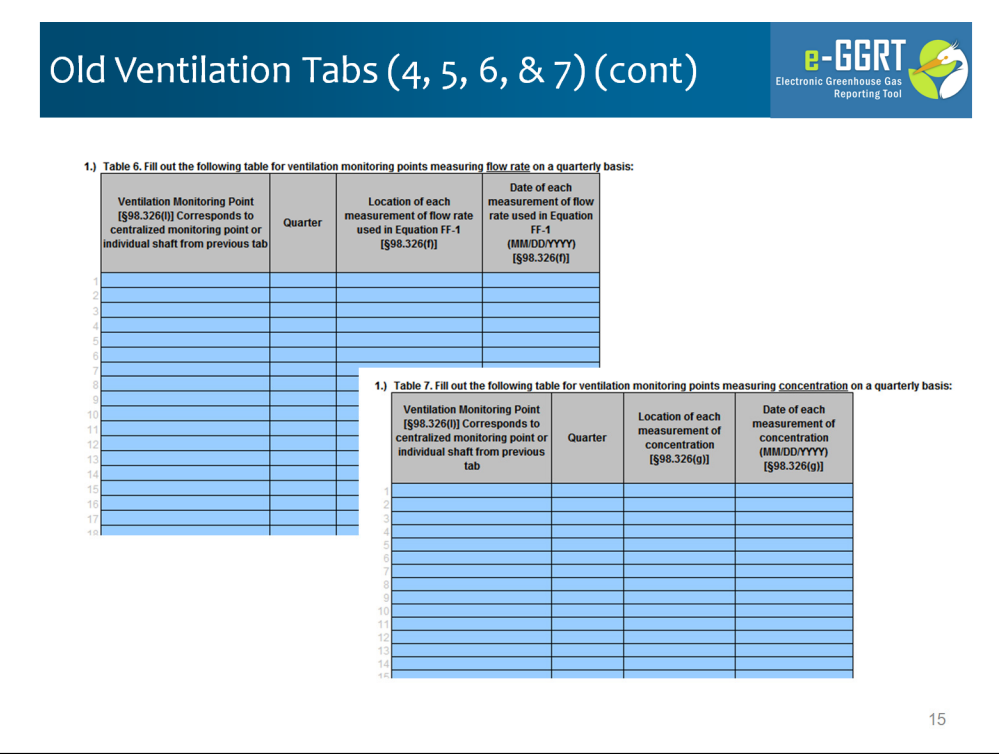

Tab 6. Ventilation Monitoring Points collected the date and location of flow monitoring measurements; and

Tab 7. Ventilation Monitoring Point Concentration collected the date and location of concentration monitoring measurements.

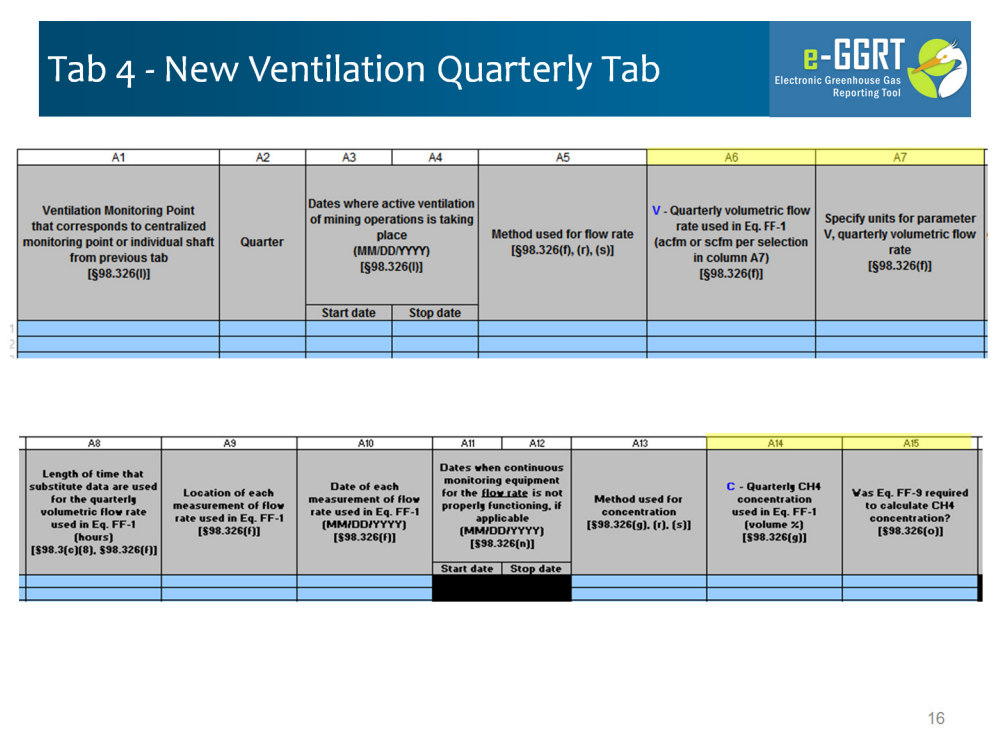

Here's the new Tab 4. Ventilation Quarterly. This tab collects all of the information previously collected on the four ventilation tabs as well as new information (columns highlighted in yellow) on equation inputs, including flow rates, concentrations, temperatures and pressures.

First I want to show that this scope of data requires a very wide table – 28 columns. This table directs uses to "Fill out the following table for ventilation monitoring points on a quarterly basis."

Lets look at the first 7 columns:

•Column A1 – use the pick list to identify monitoring points or shafts from those identified on Tab 3 •Column A2 thu A5: Quarter, Active dates and Flow Rate Method. For Method if you choose Monitored using 98.324(b)(3) – Continuous Monitoring you will be required to complete "not functioning" dates later in this tab

•Column A6 and A7: Quarterly flow rates and units – these are shown with yellow highlighting as they are new data elements

Next block of 8 columns:

•Column A8 – Length of Time Substitute Data was used for volumetric flow data

•Column A9 -- Length of time that substitute data are used for the quarterly volumetric flow rate used in Eq. FF-1

•Column A10 -- Date of each measurement of flow rate used in Eq. FF-1

•Column A11 – A12 Dates when continuous monitoring equipment for the flow rate is not properly functioning, if applicable (if you selected Method 3)

•And 3 new data elements:

•Column A13 – Method used for concentration

•Column A14 – Quarterly CH4 concentration used in Eq. FF-1

•Column A15 – Was Eq. FF-9 required to calculate CH4 concentration?

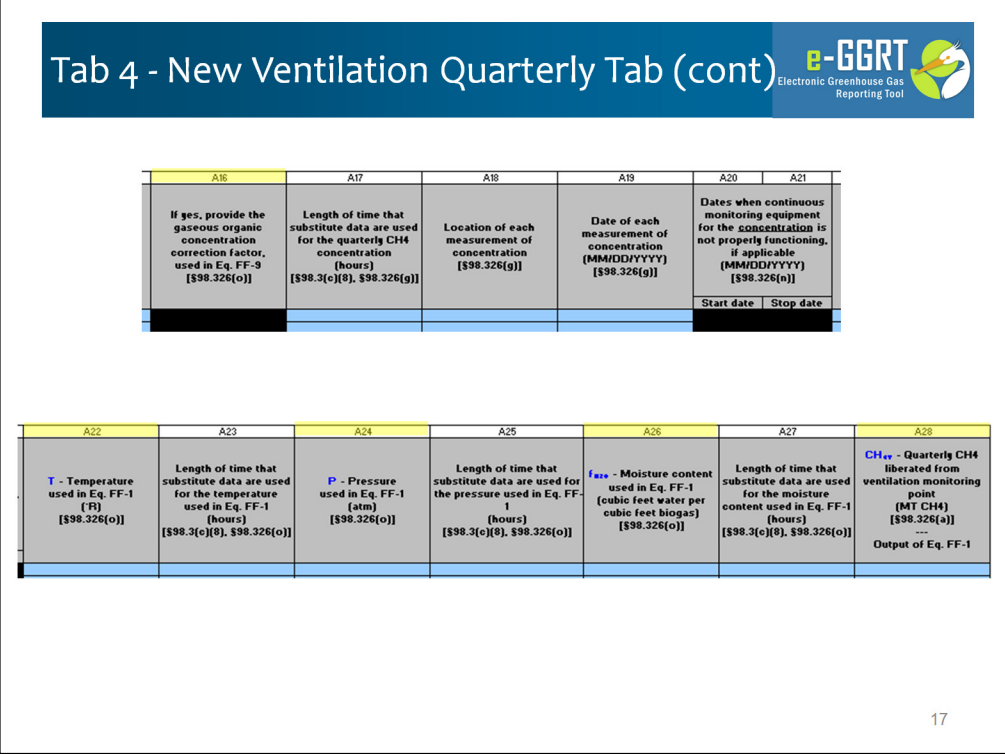

•Column A16 -- If you entered yes in Column A15, Provide the gaseous organic concentration correction factor, used in Eq. FF-9

•Column A17 -- Length of time that substitute data are used for the quarterly CH4 concentration

•Column A18 -- Location of each measurement of concentration

•Column A19 -- Date of each measurement of concentration

•Column A20 – A21 Dates when continuous monitoring equipment for the concentration is not properly functioning, if applicable

And the final 7 columns:

•Column A22 -- Temperature used in Eq. FF-1 (each of the inputs to Eq FF-1 are new data elements as the output of FF-1 in Column A28

•Column A23 -- Length of time that substitute data are used for the temperature used in Eq. FF-1

•Column A24 -- P - Pressure used in Eq. FF-1

•Column A25 -- Length of time that substitute data are used for the pressure used in Eq. FF-1

•Column A26 -- Moisture content used in Eq. FF-1

•Column A27 -- Length of time that substitute data are used for the moisture content used in Eq. FF-1

•Column A28 -- Quarterly CH4 liberated from ventilation monitoring point

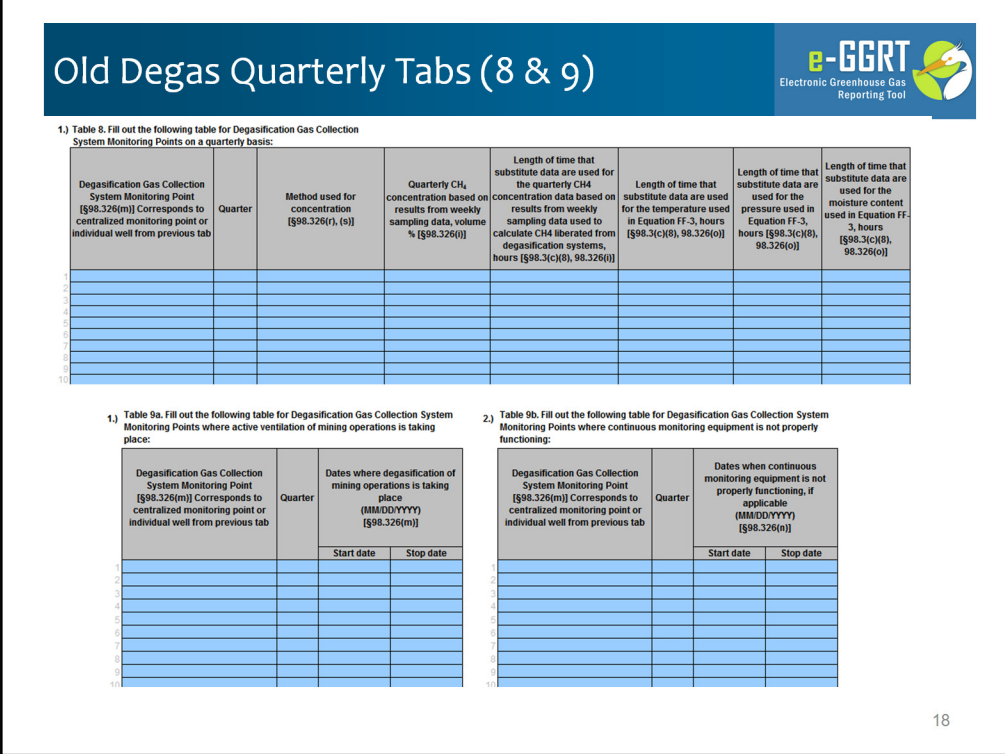

The old Tab 8 - Degas Quarterly and Tab 9 - Degas Quarterly Dates have been consolidated with related new data elements into a single wide table on Tab 5

Lets quickly look at the old form for these for Tabs to refresh your memory on the data collected here:

Tab 8. Degas Quarterly collected the degasification system monitoring concentration data and the amounts of time substitute data were used for temperature, pressure and moisture content in Eq. FF-3. (without equation inputs of course); and Tab 9. Degas Quarterly Dates, collected date data in 2 tables: dates when degasification operation are taking place and dates when continuous monitoring equipment was not functioning properly.

These are consolidated in the new Tab 5.

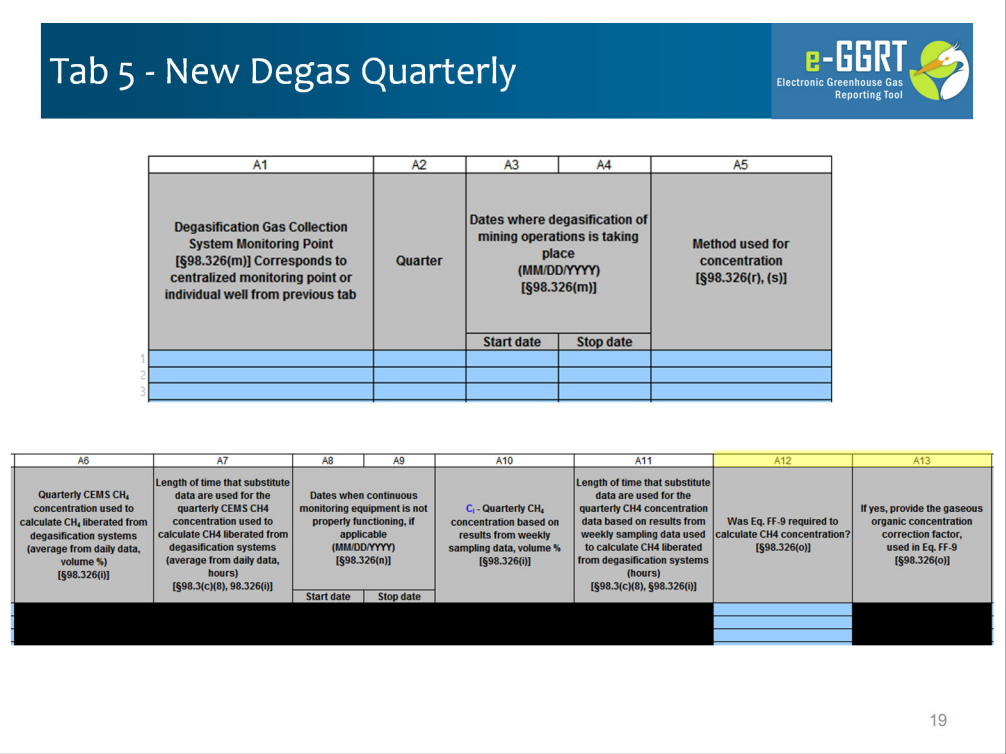

The new Tab 5 has 19 columns. This table directs uses to "Fill out the following table for Degasification Gas Collection System Monitoring Points on a quarterly basis." Again, the new data elements being collected this year are highlighted in yellow.

Lets look at the first 5 columns

•Column A1 – use the pick list to identify Degasification Gas Collection System Monitoring Points from those identified on Tab 3

•Column A2 through A5: Quarter, Active dates and Concentration Rate Method. For Method, if you choose Monitored using 98.324(c)(1) – Continuous Monitoring you will have to provide quarterly calculated CH4 concentration, substitute data times, "not functioning" dates later in this tab. If you select Monitored using 98.324(c)(2 ) you will provide quarterly concentration and substitute data times later in this tab

Next block of 8 columns

•Column A6 – Quarterly CEMS CH4 concentration used to calculate CH4 liberated from degasification systems

•Column A7 -- Length of time that substitute data are used for the quarterly CEMS CH4 concentration used to calculate CH4 liberated from degasification systems

•Column A8 – A9 -- Dates when continuous monitoring equipment is not properly functioning, if applicable (if you selected Method 1)

•Column A10 – A11 Quarterly CH4 concentration based on results from weekly sampling data and Length of time that substitute data are used for the quarterly CH4 concentration data based on results from weekly sampling data used to calculate CH4 liberated from degasification systems

And two new data elements

•Column A12 – A13 – Was Eq. FF-9 required to calculate CH4 concentration and If yes, provide the gaseous organic concentration correction factor, used in Eq. FF-9 - these are shown with yellow highlighting new data elements.

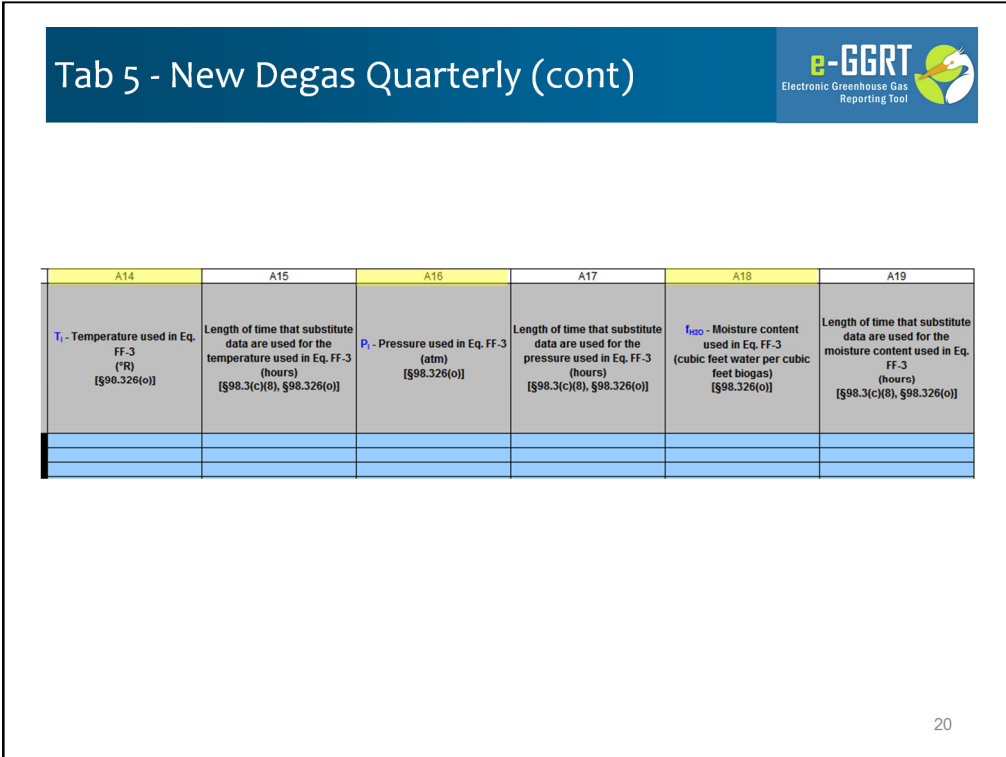

And the final 6 columns:

•Column A14 -- Temperature used in Eq. FF-3 (this is a new data element) •Column A15 -- Length of time that substitute data are used for the temperature used in Eq. FF-3

•Column A16 -- Pressure used in Eq. FF-3 (this is a new data element)

•Column A17 -- Length of time that substitute data are used for the pressure used in Eq. FF-3

•Column A18 – Moisture content used in Eq. FF-3 (this is a new data element)

•Column A19 -- Length of time that substitute data are used for the moisture content used in Eq. FF-3

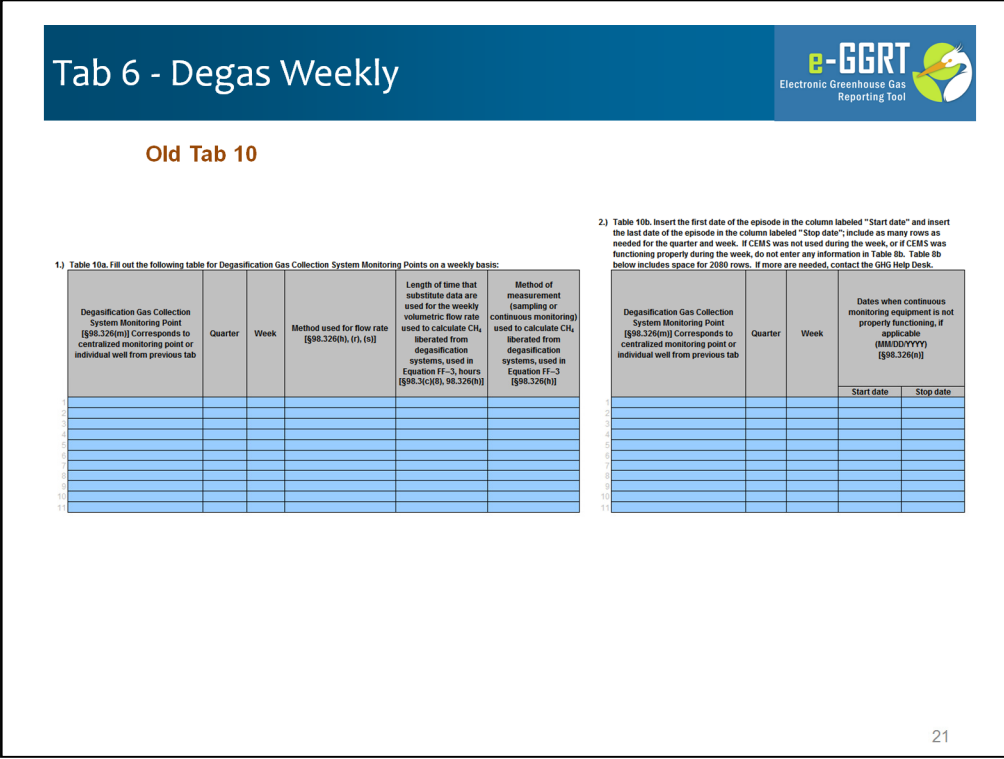

For the Degas Weekly tab, we have simplified the tab by consolidating the two tables and have also added some new columns, highlighted in yellow here. Lets look at the old form first.

The old Tab 10 - Degas Weekly collected the degasification system monitoring concentration data and the amounts of time substitute data were used for concentration in Eq. FF-3. (without equation inputs)

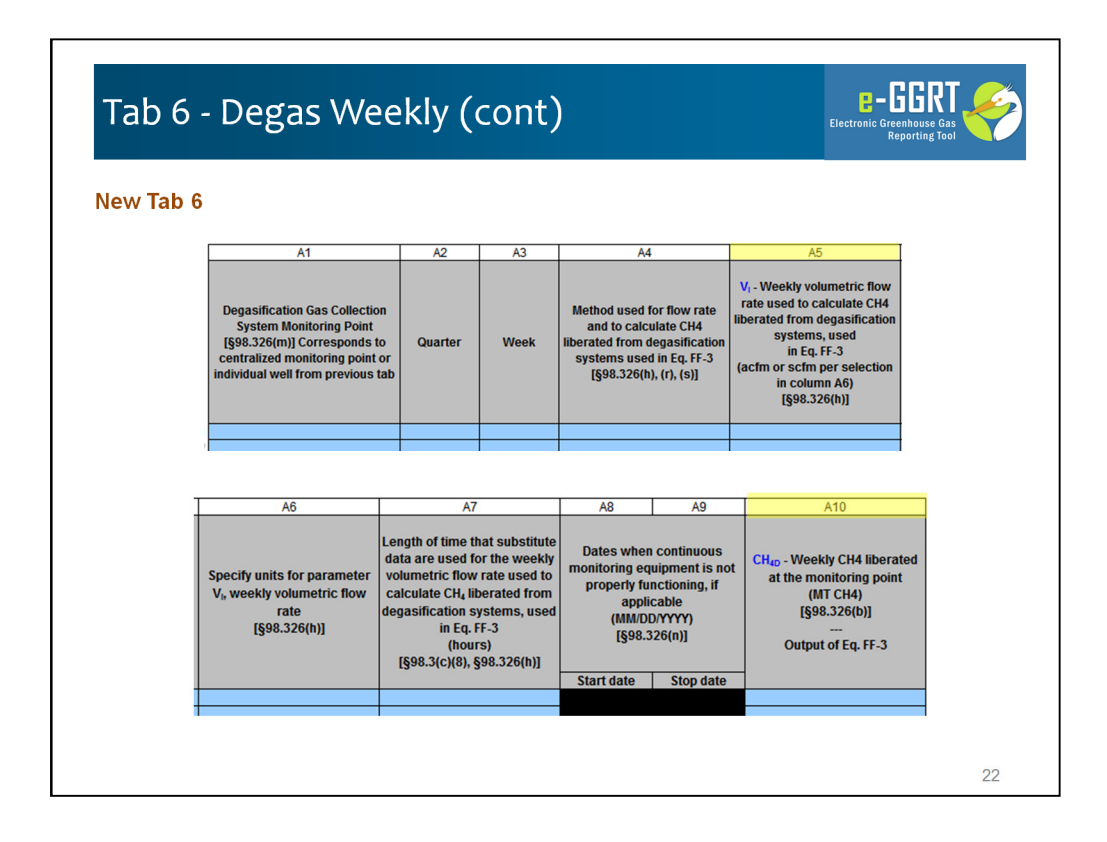

In contrast the new Tab 6 is a single table with a couple equation inputs now collected.

The new tab has 10 Columns:

•Column A1 through A3 – use the pick list to identify Degasification Gas Collection System Monitoring Points from those identified on Tab 3, and the quarter and week

•Column A4: Method used for flow rate and to calculate CH4 liberated from degasification systems used in Eq. FF-3. For Method if you choose Monitored using 98.324(c)(1) – Continuous Monitoring you will have to provide "not functioning" dates later in this tab.

•Column A5 – A6 -- Weekly volumetric flow rate used to calculate CH4 liberated from degasification systems, used in Eq. FF-3 and units (these are new data elements)

•Column A7 -- Length of time that substitute data are used for the weekly CEMS CH4 concentration used to calculate CH4 liberated from degasification systems

•Column A8 – A9 -- Dates when continuous monitoring equipment is not properly functioning, if applicable (if you selected Method 1 in column A4)

•Column A10 -- Weekly CH4 liberated at the monitoring point, this is Output of Eq. FF-3 and a new data element

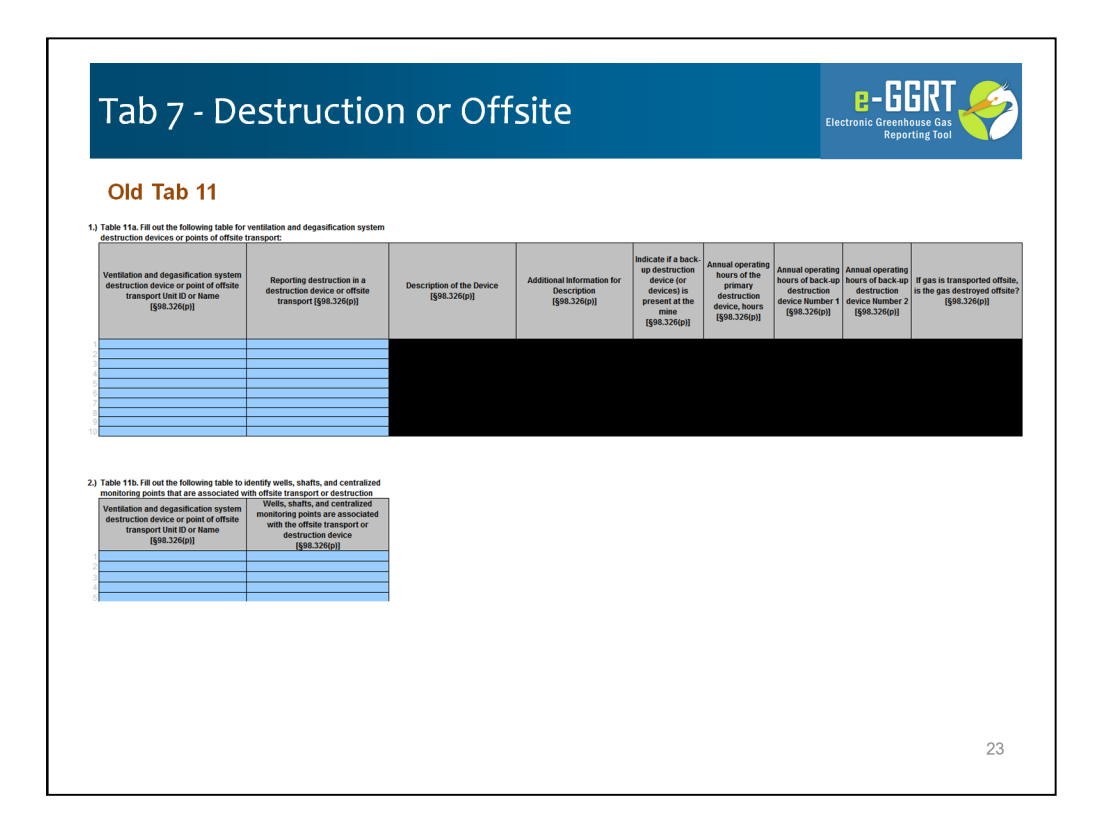

Last Years Tab 11 Destruction and Offsite had two tables: Table 11a collected most of the data identifying destruction devices onsite and points of offsite transport as well as descriptive information and operating hours. Table 11b linked destruction devices and points of offsite transport to specific wells, shafts, or monitoring points

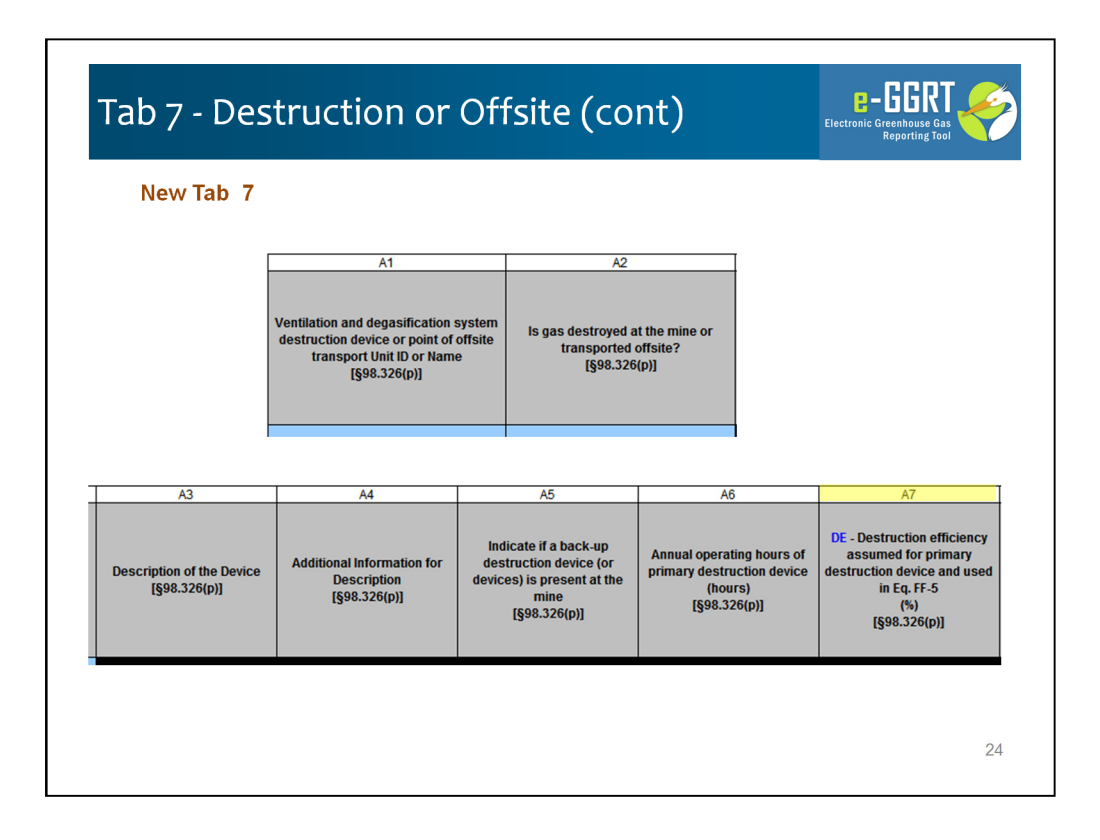

The new Destruction or Offsite tab (Tab 7) these same data, along with new data regarding destruction efficiency (highlighted in yellow) in a single table with 22 columns, instead of the two separate tables linking destruction devices and points of offsite transport to specific wells, shafts, or monitoring points. Each destruction device can be linked to up to 10 wells, shafts, or monitoring points

Lets quickly walk through the 22 columns:

•Column A1 – Ventilation and degasification system destruction device or point of offsite transport Unit ID or Name from Tab 2

• Column A2 -- Is gas destroyed at the mine or transported offsite? Yes or No, if yes you fill out Columns A3-A11 plus A13-A22 as needed, if no just A12 plus A13-A22 as needed

•Column A3 - A4: Description of the Device – this is a pick list. If you select Other (specify) you will provide a free form text description of the device in Column A4

•Column A5-- Indicate if a back-up destruction device (or devices) is present at the mine

•Column A6-- Annual operating hours of primary destruction device

•Column A7 -- Destruction efficiency assumed for primary destruction device and used in Eq. FF-5 (this is a new data element)

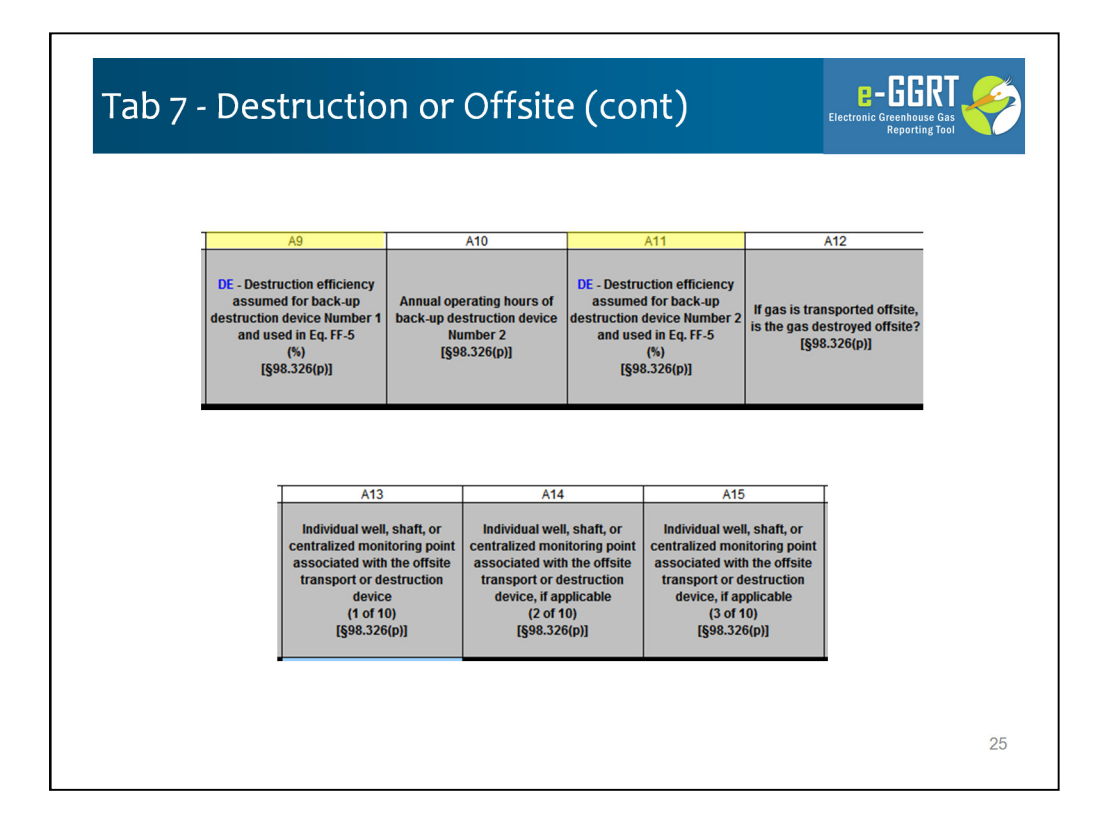

•Column A9 -- Destruction efficiency assumed for back-up destruction device Number 1 and used in Eq. FF-5 (this is a new data element)

•Column A10 -- Annual operating hours of back-up destruction device Number 2

•Column A11 -- Destruction efficiency assumed for back-up destruction device Number 2 and used in Eq. FF-5 (this is a new data element)

•Column A12 -- If gas is transported offsite, is the gas destroyed offsite? – this is only applicable if you answered no in Column A2

•Column A13 – A22 Identify the Individual well, shaft, or centralized monitoring point associated with the offsite transport or destruction device (up to 10) If one column is used then the next will be enabled

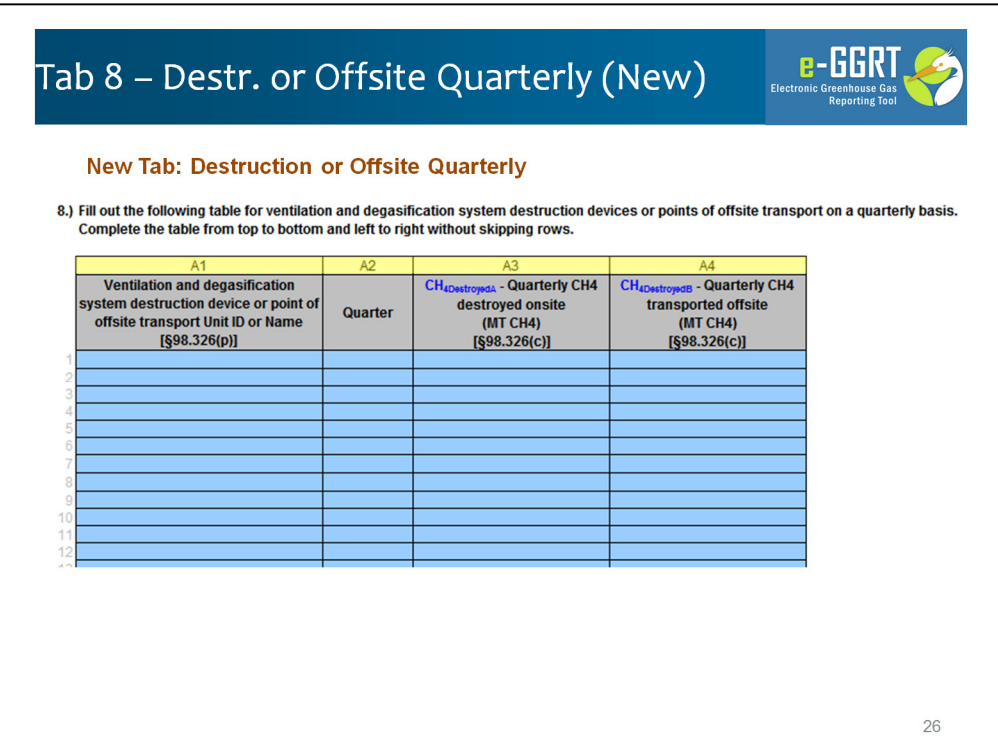

Tab 8 is a new tab for RY2012 – its very simple. Here we simply collect the Quarterly CH4 destroyed or transported of site for each relevant ventilation or degasification unit.

We have 4 columns:

Column A1 -- Provide each Ventilation and degasification system destruction device or point of offsite transport Unit ID or Name associated with destruction of offsite

Column A2 -- Quarter

Column A3 -- Quarterly CH4 destroyed onsite (this is a new data element this year)

Column A4 -- Quarterly CH4 transported offsite (this is a new data element this year)

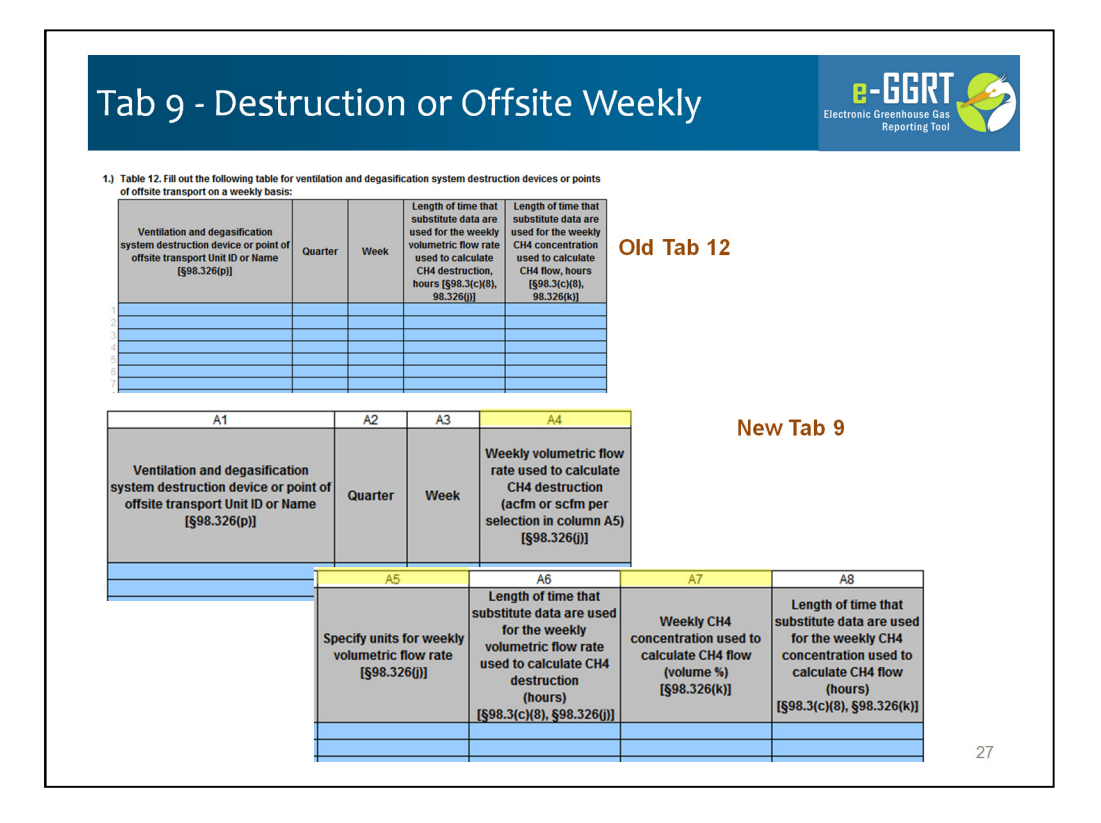

Last year's weekly data on methane destruction and offsite transport was collected on Tab 12. This tab (now Tab 9) still collects the same data related to weekly concentration and flow rates of gas going to destruction devices or points of offsite transport. 3 new columns have been added to collect equation inputs: weekly flow rates, weekly flow units, and weekly concentrations. These are highlighted in yellow.

We have 8 columns:

Column A1 - A3 -- Provide each the name or ID for each ventilation and degasification system destruction device or point of offsite transport, along with the quarter and week for which you are reporting.

Column A4 – A6 -- Weekly volumetric flow rate used to calculate CH4 destruction, units for that flow rate (new data elements), and the length of time that substitute data are used for the weekly volumetric flow rate used to calculate CH4 destruction.

Column A7 -- Weekly CH4 concentration used to calculate CH4 flow (new data element)

Column A8 -- Length of time that substitute data are used for the weekly CH4 concentration used to calculate CH4 flow.

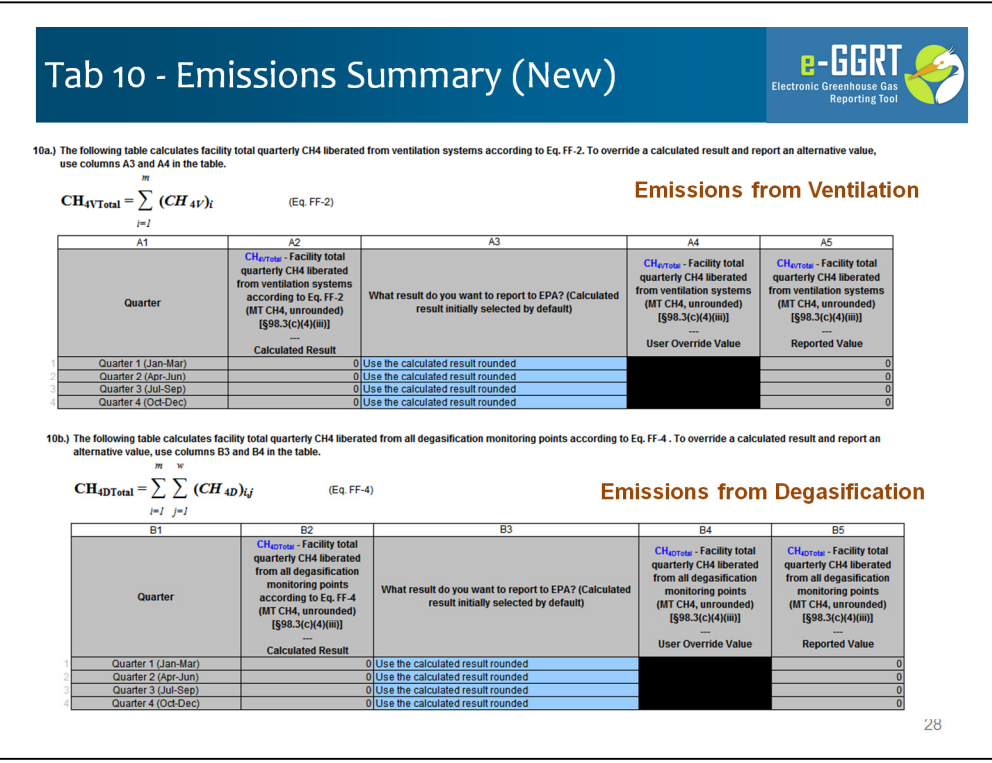

Finally, this year we have a new Tab 10, which is an emissions summary that pulls data you entered in prior tabs and totals it in a mass balance.

Note that on this tab you may override the number prepared by the reporting form. Lets look at Column A2 – this will pull the emission number you provided from Tab 4. You then have the option of selection in column A3 whether you'd prefer to use own calculated result or use the result calculated by the form. If you choose "Enter my own result" you will be must enter a value in Column A4each value. Column A5 will present the number you chose, rounded to the hundredth, and that number will be used in the rollup calculations lower down lower on this tab.

We use the same format in the first three emission tables on the is page. Finally, in the bottom table we combine these data into quarterly emissions totals.

Lets take close look at each table.

Table 10a captures data from Eq. FF-2 previously entered on Tab 4 – Ventilation **Quarterly** 

Table 10b captures data from Eq. FF-4 previously entered on Tab 5 – Degas **Quarterly** 

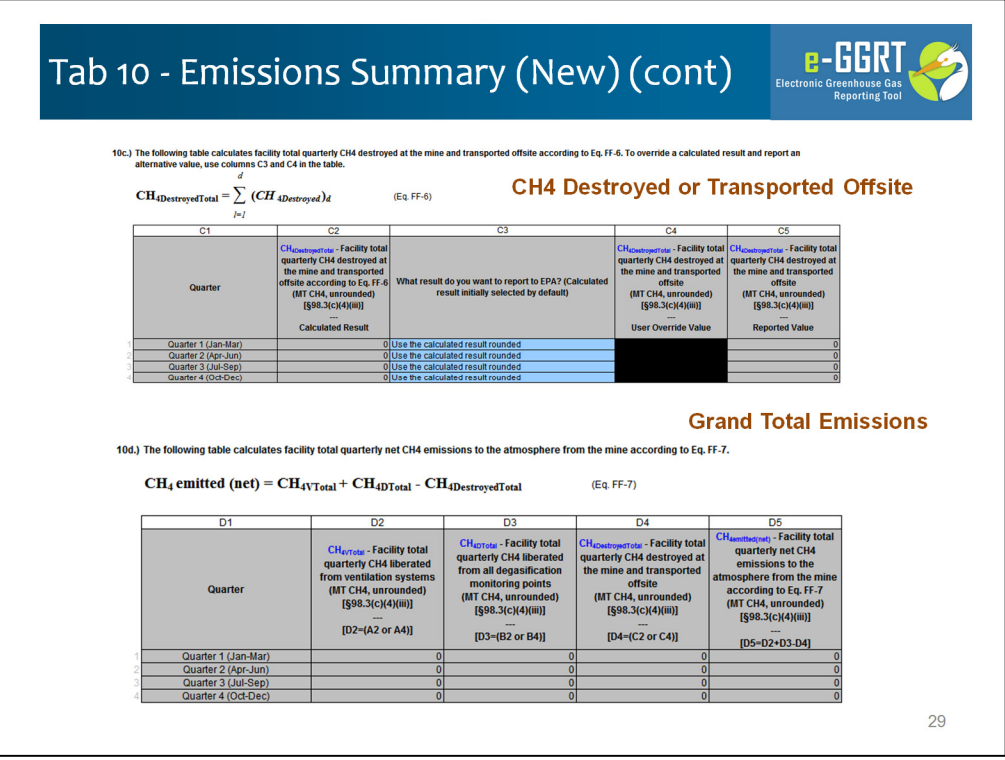

Table 10c captures data from Eq. FF-6 previously entered on Tab 8 – Destruction or Offsite Quarterly

As I mentioned, each of these calculated quarterly values can be overridden using Column A5, B5 or C5 respectively

Table 10d uses this data to provide a quarterly mass balance that provides the Facility total quarterly net CH4 emissions to the atmosphere from the mine according to Eq. FF-7. This number (Column D5) is carried up to Tab 1 where it is read by e-GGRT upon upload.

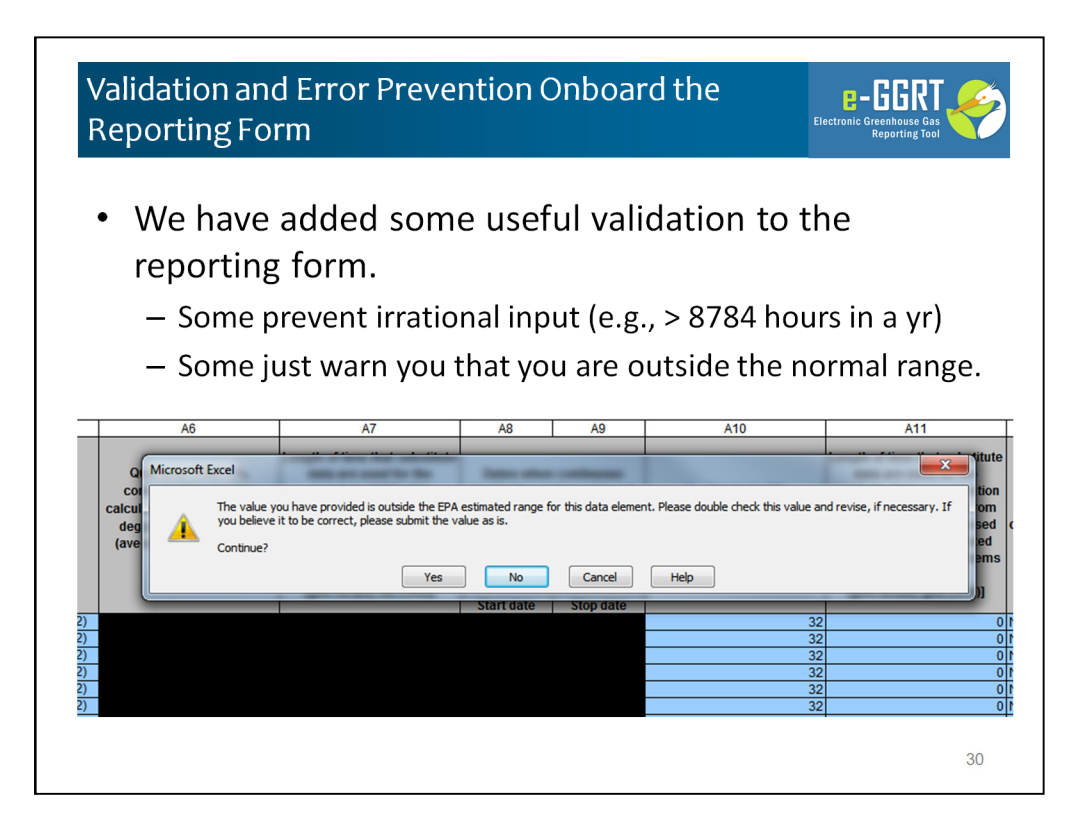

When you use the reporting form you will notice a couple types of on-board validation which help improve data quality. For example;

Some prevent irrational input (e.g., > 8784 hours in a yr)

Some just warn you that you are outside the normal range.

Other ensure that the dates you have entered are sequenced correctly and in the correct year and quarter.

Here in the webinar we have shown an example of an hours range check. Some validation will not let you continue because the data is illogical and clearly wrong. Other validation like this one in our example are just warnings and will allow to you to enter data outside of the specified range.

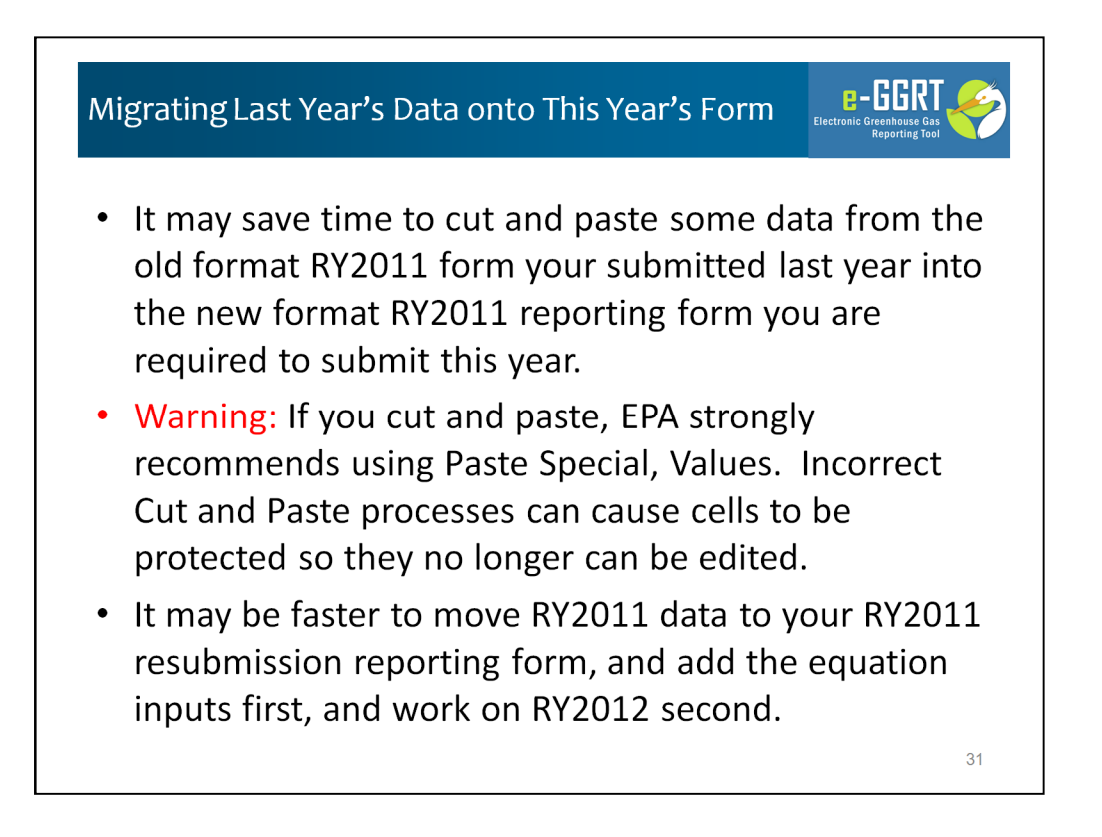

It may save time to cut and paste some data from the old format RY2011 form your submitted last year into the new format RY2011 reporting form you are required to submit this year.

**If you Cut & Paste EPA strongly recommends using Paste Special, Values. We repeat, Please use Cut and Paste Special/Values (or Text) always.** Even cutting and pasting from one tab to another can cause problems. Incorrect Cut and Paste processes can alter conditional formatting and even distort pick lists. Even worse cutting and pasting from external sources can cause cells to be protected so they no longer can be edited. We have worked very hard to prevent unintended alteration of formats and protection, but there are limitations within MS Excel.

Use of the Paste Special / Values will ensure that formatting and cell protection is not altered. If you use cut and paste processes and later encounter problems with your reporting form please contact the GHGRP Help Desk.

One more tip - It may be faster to move your RY2011 data the new reporting form, and add the equation inputs first, and work on RY2012 second. If you follow that path you will be sure to consistently migrate your previously submitted data into the new form, and after augmenting to provide the previously deferred items you can use the saved RY2011 form and use it as your starting point for RY2012. Presumably your degasification systems, well and shaft identifies, and destruction and offsite systems will be similar in both years.

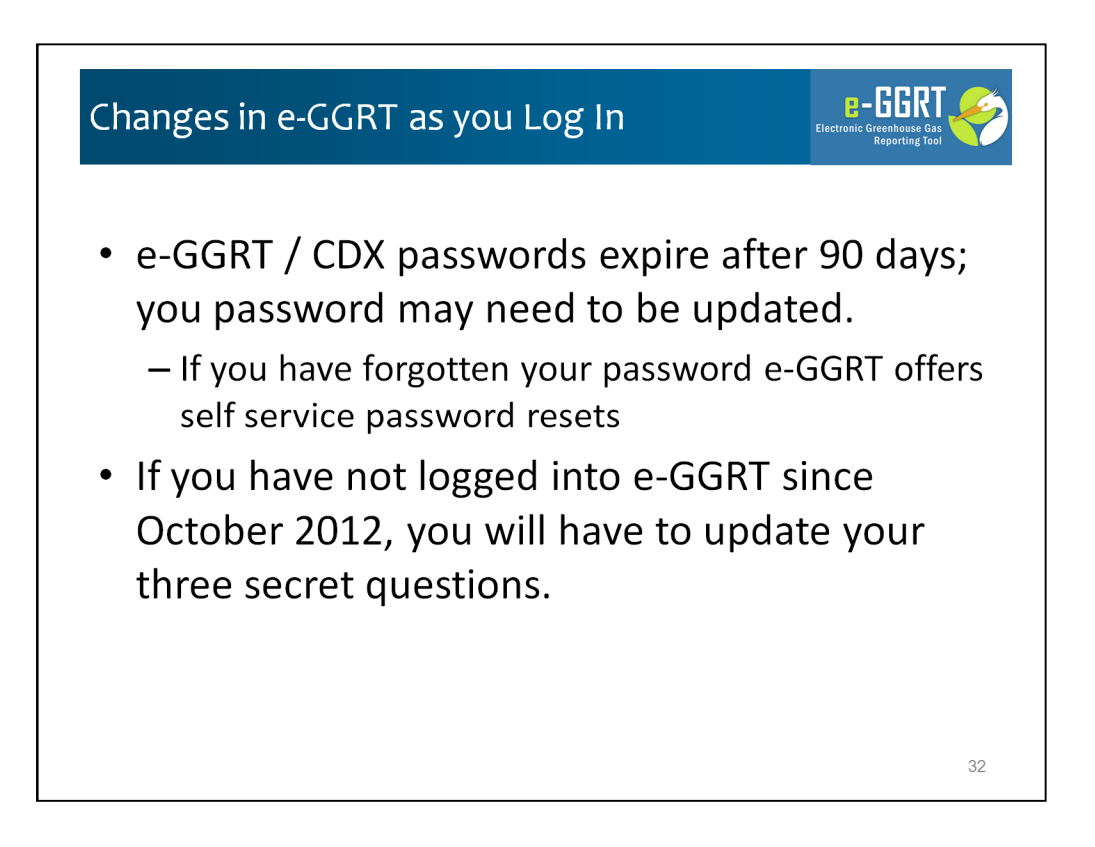

When you log into e-GGRT you may notice some other changes:

First, e-GGRT / CDX passwords expire after 90 days; you password may need to be updates.

Second, e-GGRT CDX maintains secret questions and answers for each user which are used to certify your submission. The structure of these questions changes in October 2012 and you will have to update these question selection and answers if you haven't already.

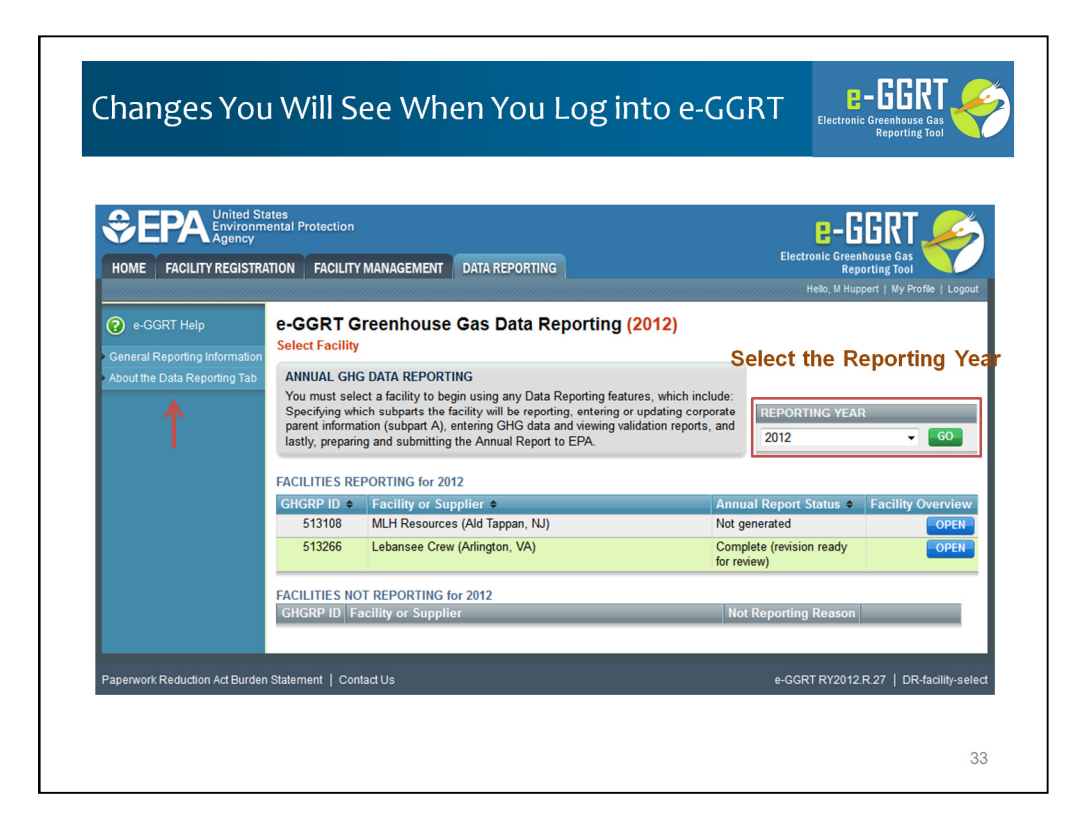

When you first get into e-GGRT you should click the Data Reporting tab

You will see a facility & reporting year selection page: If you have more than one facility you will see all of the on this page as in the example.

First I want to call you attention to the reporting year selection box. You will be able to select RY2010, RY2011, or RY2012. This will default to 2012 so you will need to use this when you get ready to resubmit your RY2011 data.

If you click a past year and click 'Go' you will see the current status of your submissions for each facility for that reporting year. To resubmit for a prior year, simply go that year and click 'Open' next to the facility name. That will open the facility overview screen for that particular facility and reporting year. From the facility overview screen you can perform most of the critical functions including adding and removing subparts, opening subparts to add subpart-specific data or reporting forms and/or go to the validation or submission pages.

If you need help regarding this page or any page in e-GGRT you can us the help links on the left hand side. In this case the red arrow highlights the link to the 'About the Data Reporting Tab'.

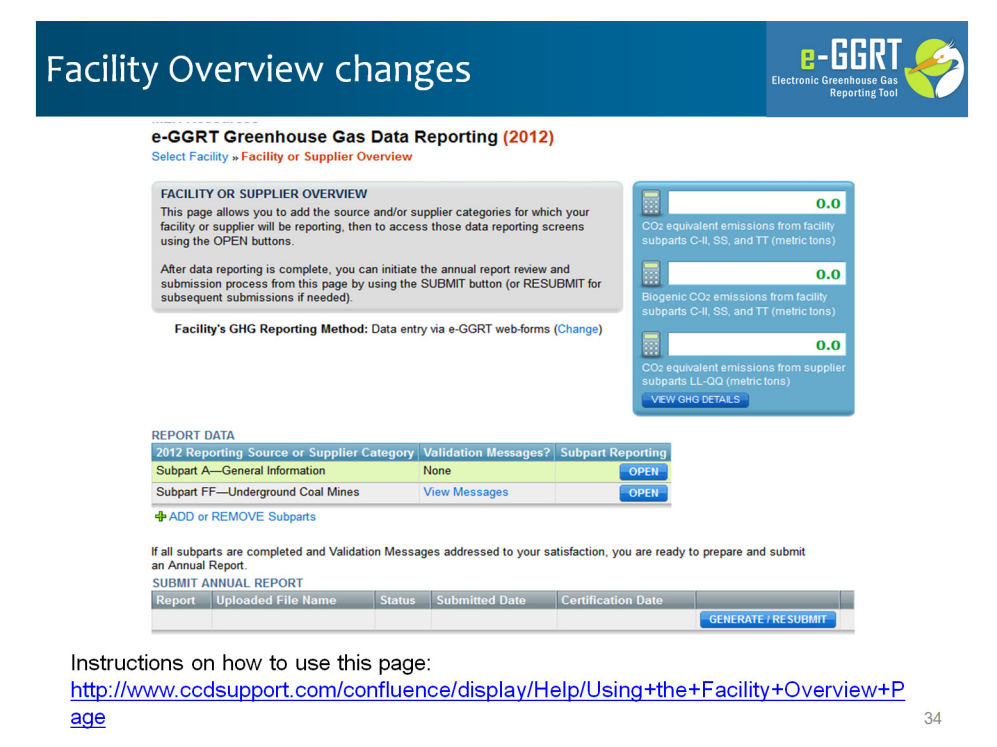

Lets take a quick look at the Facility Overview Screen we just mentioned

Inside of e-GGRT, the central screen is the Facility Overview

The upper portion of facility overview page is largely unchanged. But you can use it to add or delete subparts, open subpart reports, open validation messages, view GHG details and use the generate/submit button to go the Generate/Submit page.

If you have forgotten how to use the features of this screen we have a help link on the page detailing all these features. Or use the link shown here.

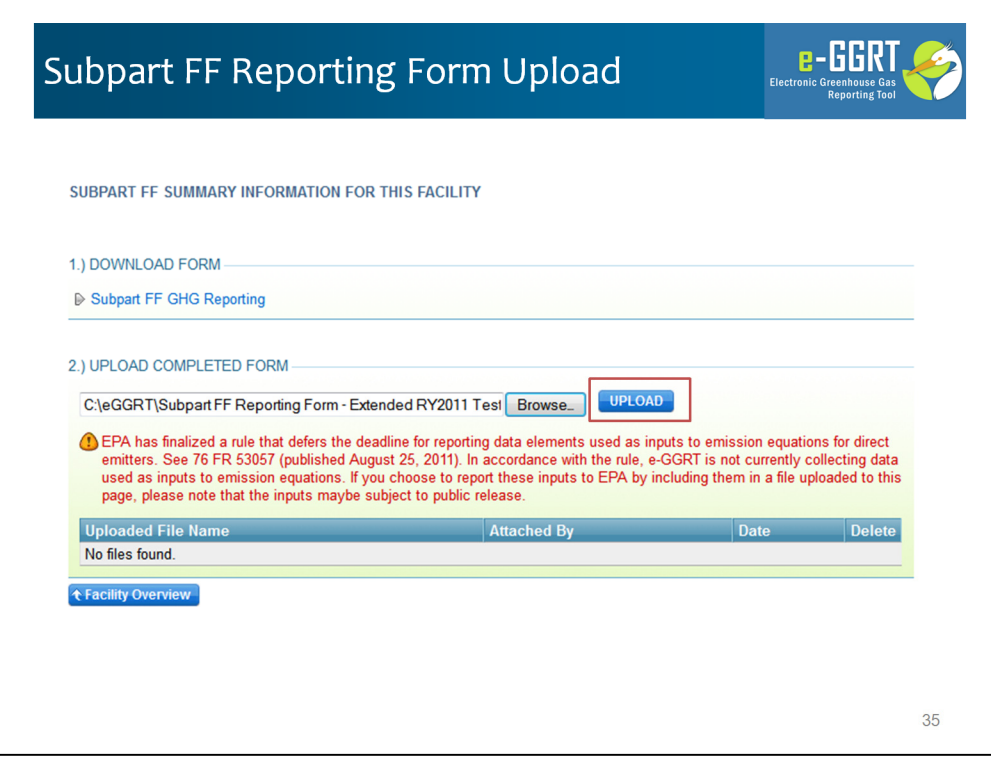

Just like last year, you will upload your Subpart FF Reporting Form.

E-GGRT will not accept last year's form or an preliminary version of the RY2012 multiyear form. Otherwise, the interface is unchanged.

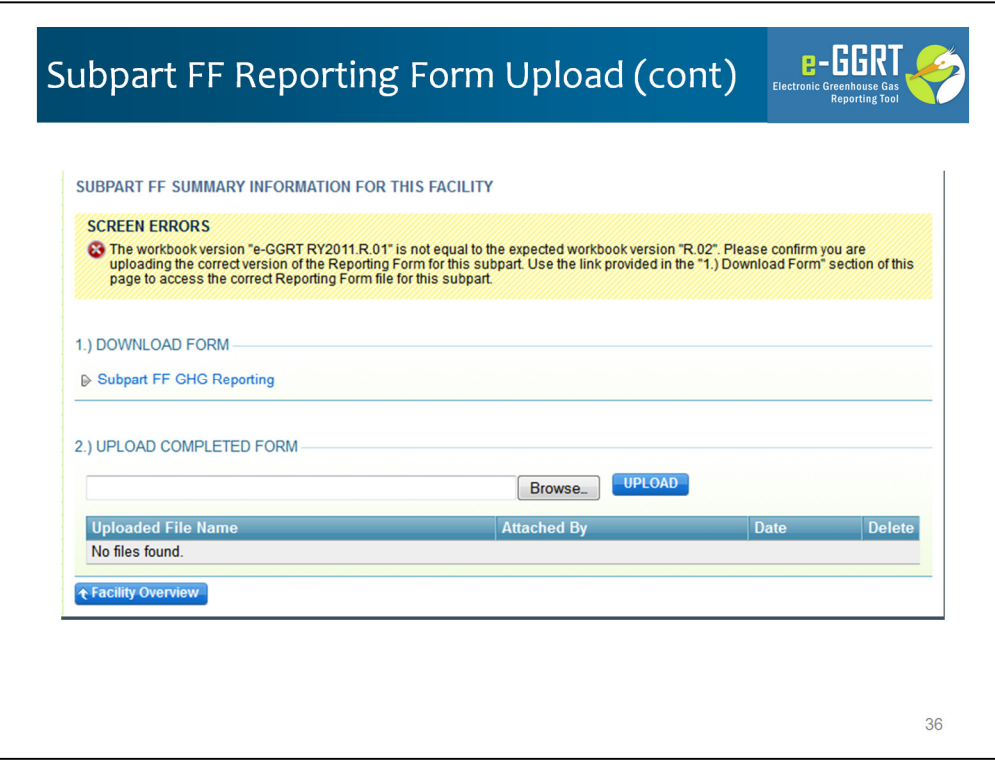

In our example I have attempted to upload a old RY2011 format reporting form to show you an example of a screen error. A screen error is a stopper – if your form has a screen error you will see a yellow message after upload and e-GGRT will reject your reporting form until the error is corrected.

To resubmit your RY2011 data, you must also use the new reporting form. You must submit your RY2012 report as well as resubmit your RY2011 report no later than April 1, 2013.

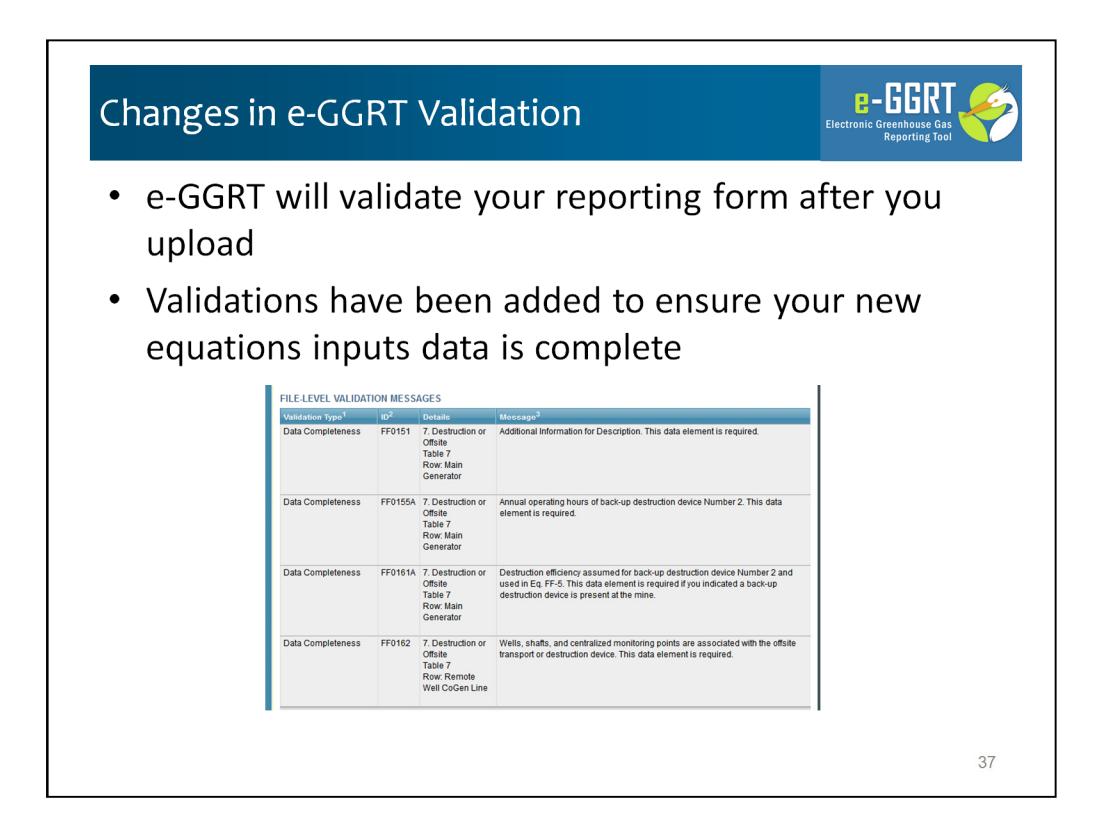

e-GGRT will validate your reporting form after you upload.

Validations have been added to ensure your new equations inputs data is complete.

Screen Errors, as we just saw, will appear in yellow on the upload page and will prevent a successful upload – another example of a screen error is if the facility ID in the reporting form does not match the facility in e-GGRT.

Data quality and completeness errors will appear in the Validation Report in the format presented here.

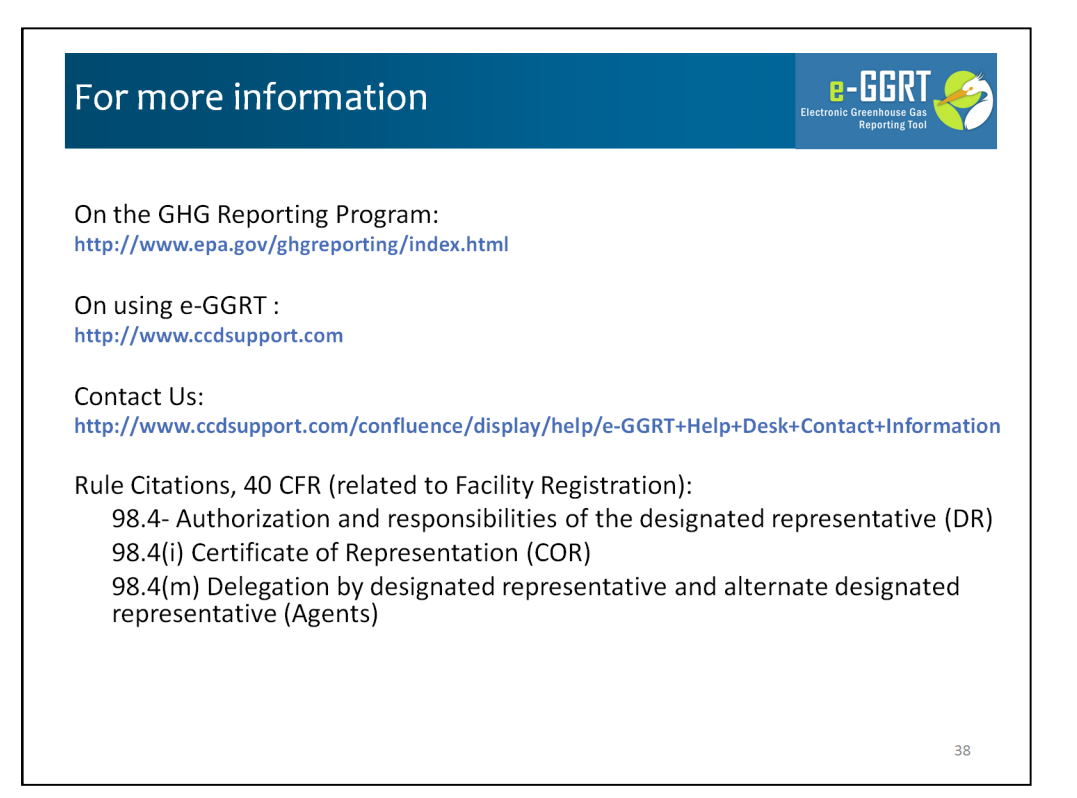

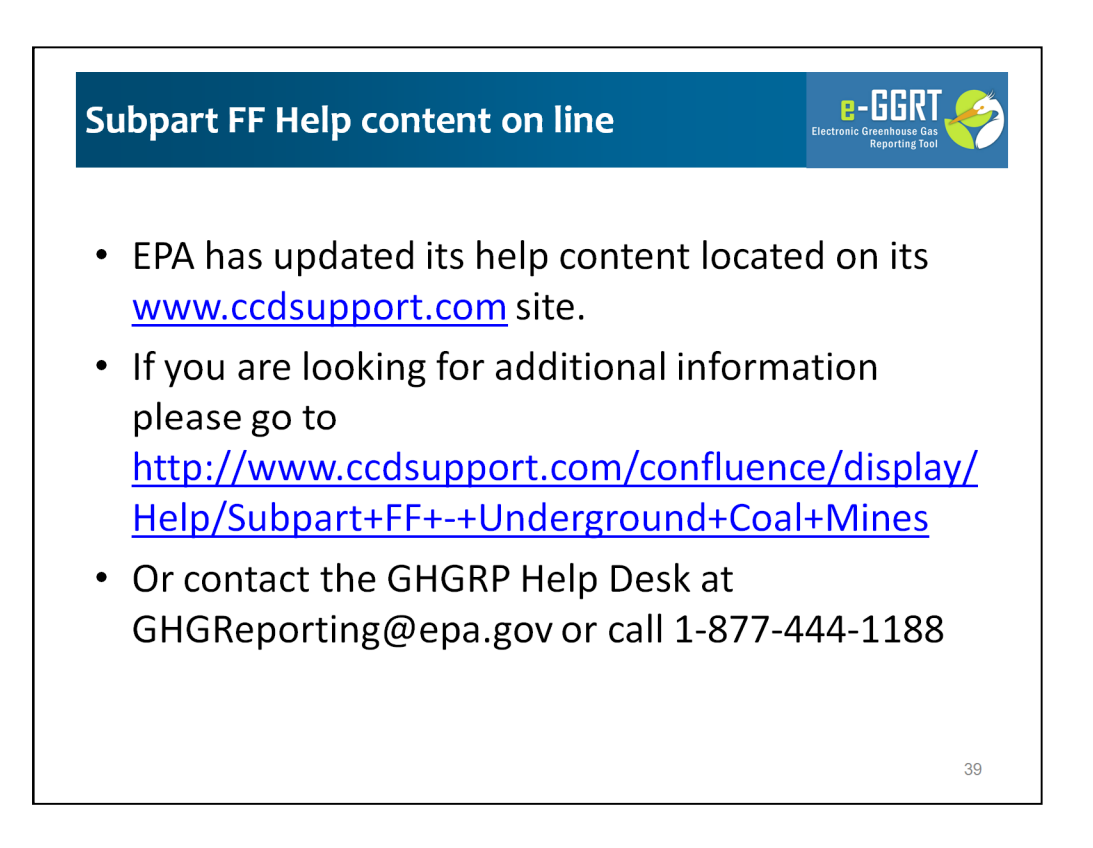

EPA has updated its help content located on its www.ccdsupport.com site.

If you are looking for additional information please go to http://www.ccdsupport.com/confluence/display/Help/Subpart+FF+- +Underground+Coal+Mines

Or contact the GHGRP Help Desk at GHGReporting@epa.gov or call 1-877-444- 1188

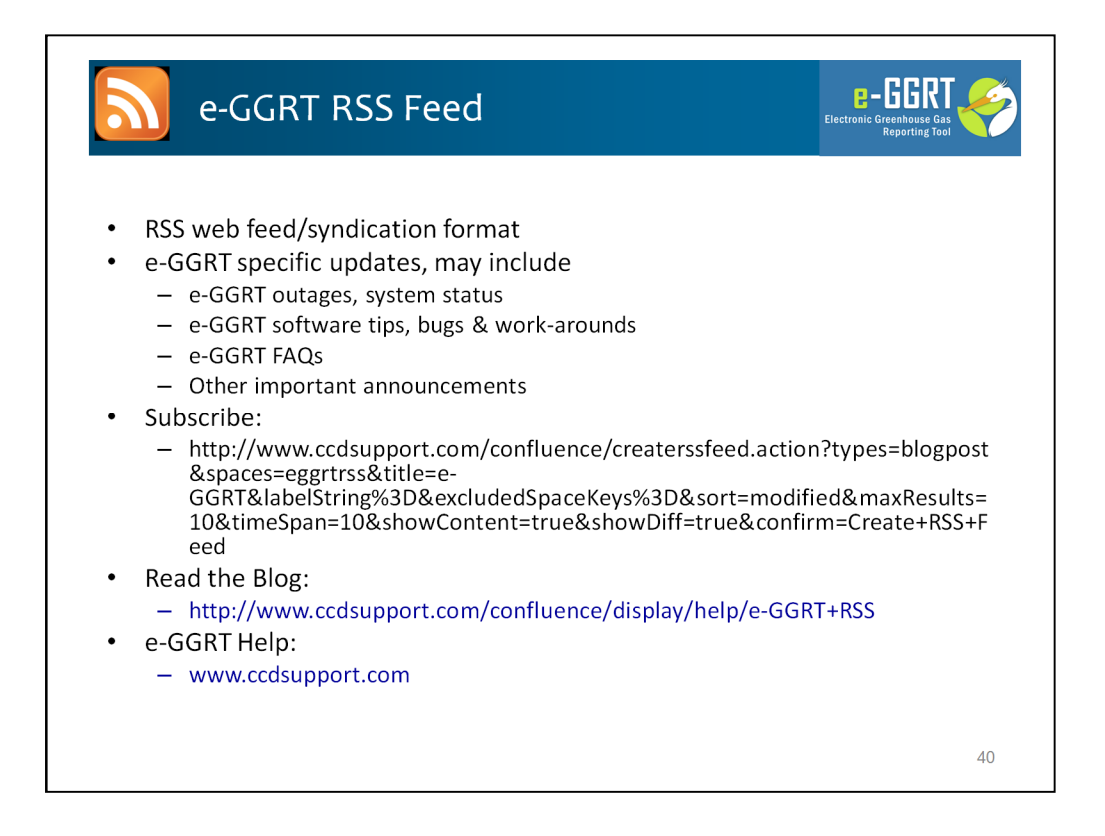

EPA maintains a RSS feed which provides timely news and updates on e-GGRT system status, updates and outages. If you are interested some web addresses for that content and subscription links are provided.

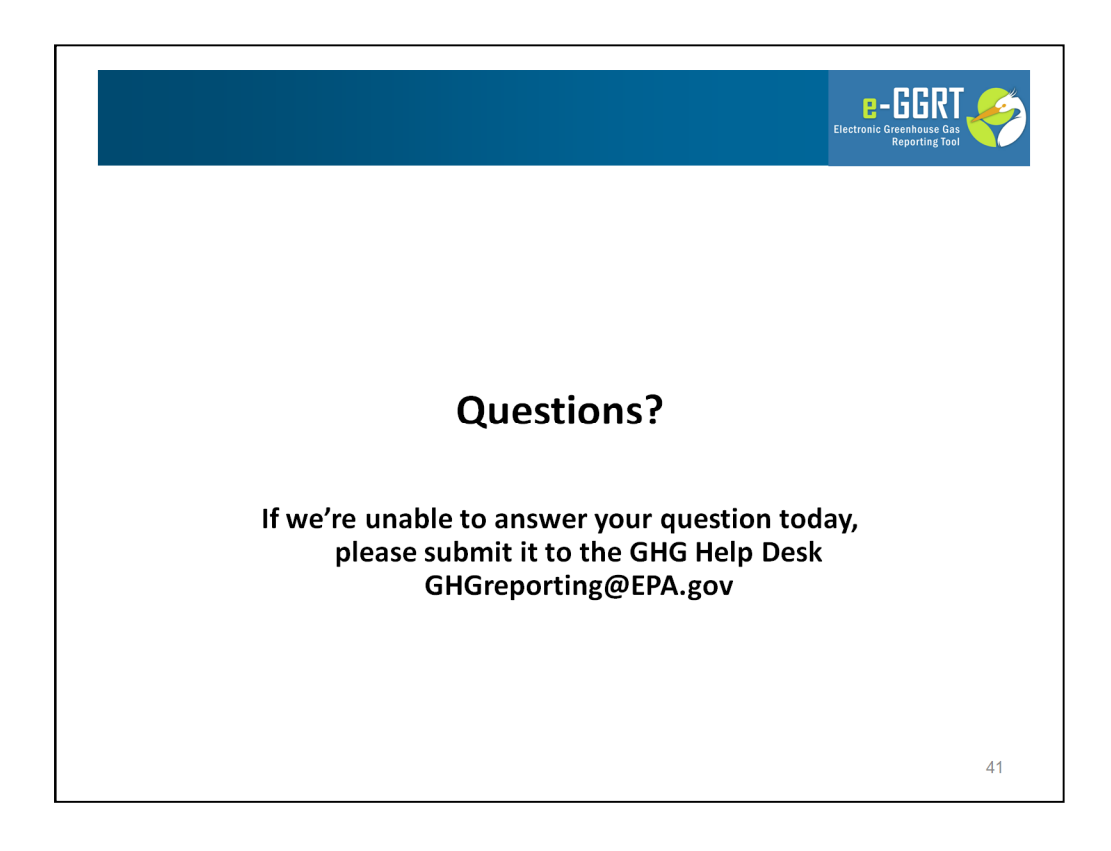

Thanks for your attention during this portion of our presentation.

Now we will answer questions that have been submitted through the webinar interface.